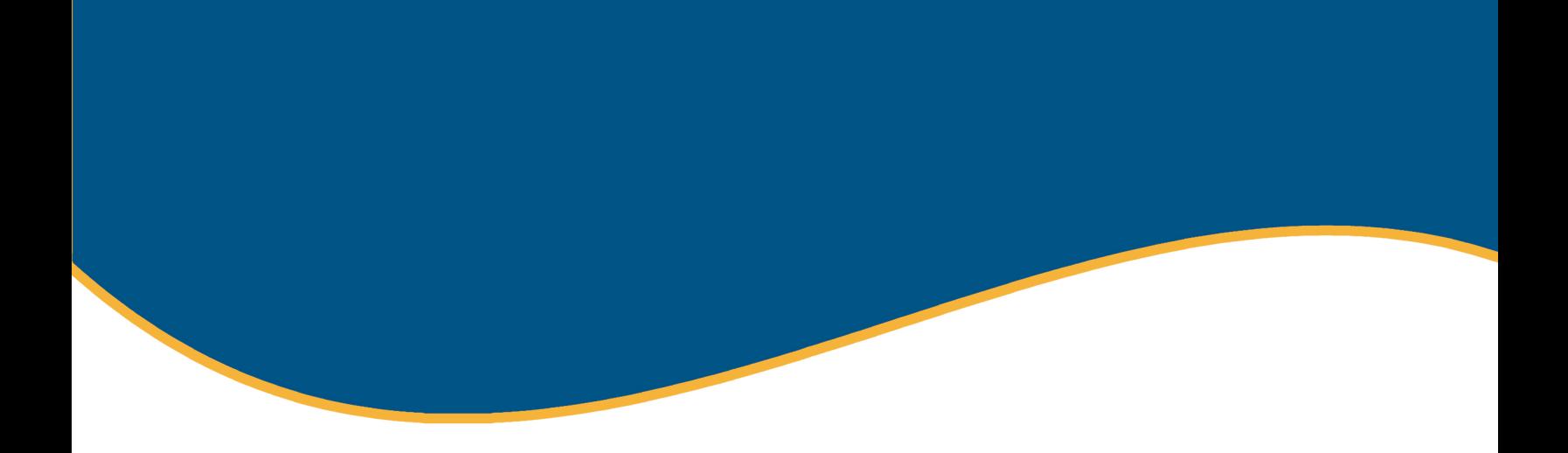

# **EMPLOYER SITE** TRAINING GUIDE

Login Process | Getting Started | Enrollments | Assist Employees | Client/Groups | Billing | Resources

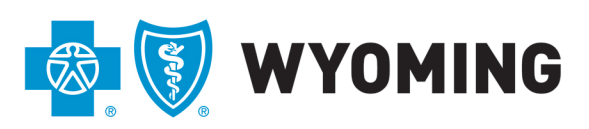

An independent licensee of the Blue Cross and Blue Shield Association

# **Table of Contents**

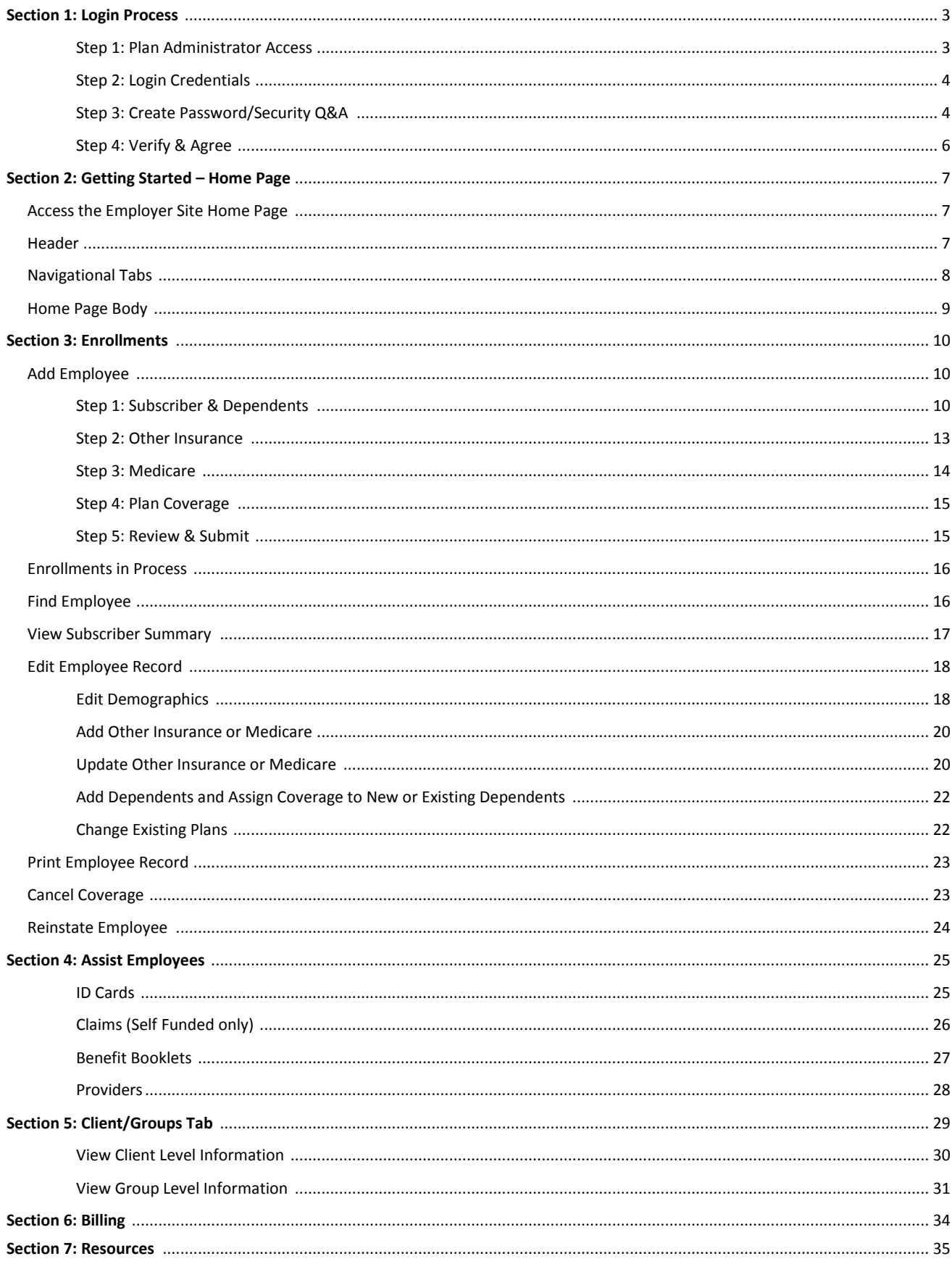

# Section 1: Login Process

**Purpose**: This section provides an overview of the login process from completing the authorization form to the final step of verifying contact information. If you have issues, please contact your local BCBSWY Agent.

#### Step 1: Plan Administrator Access

BCBSWY will assign access to Plan Administrators as requested by the Client via the Employer Site Authorization Form. This form can be found below or on the Employer Site under Resources>Forms.

Fully Insured: BCBSWY.com/YourWyoBlueAuthFI

Self Funded: BCBSWY.com/YourWyoBlueAuthSF

**Important:** A unique user email address is required to guarantee unique user access. Shared emails may result in unauthorized access.

**Note:** Please return completed form to your agen[t www.bcbswy.com/insurance.](http://www.bcbswy.com/insurance)

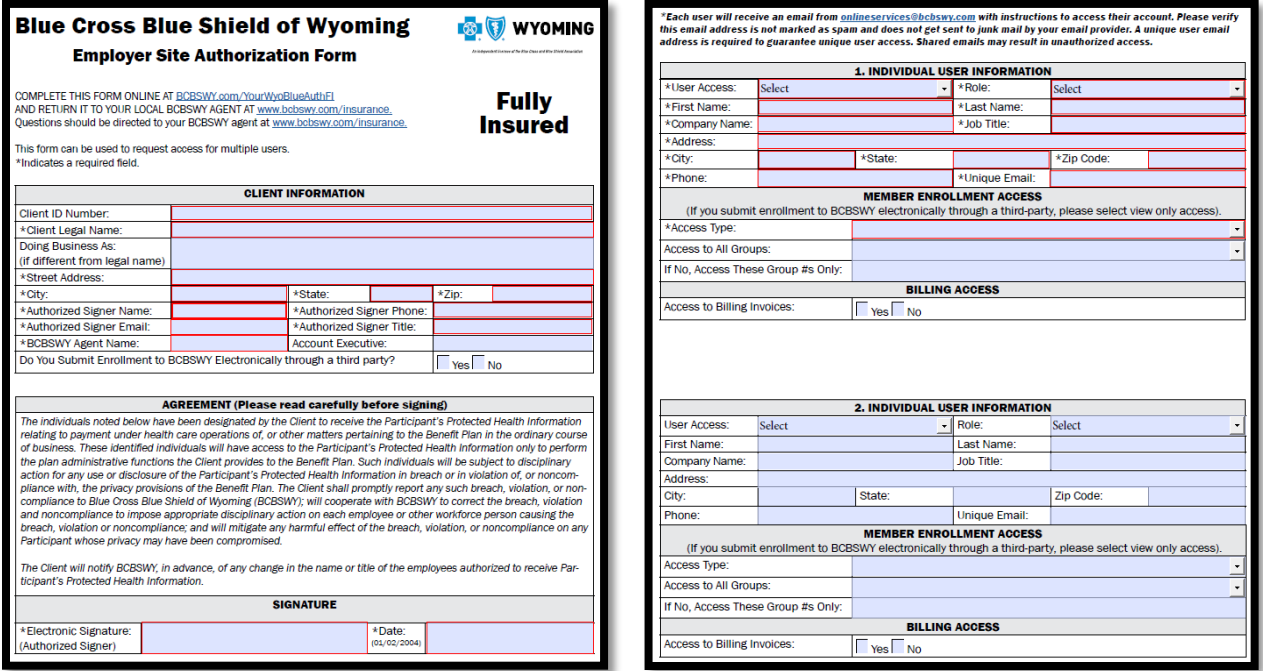

#### Access includes the following:

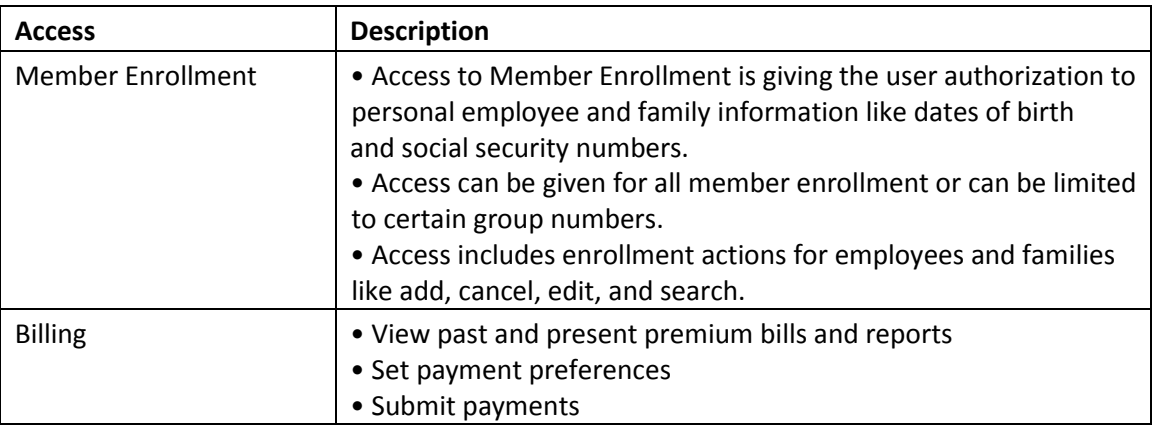

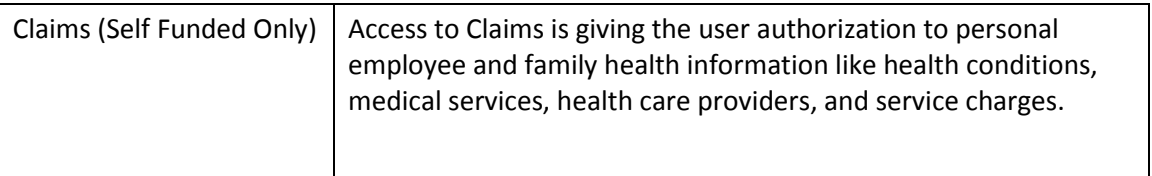

#### Step 2: Login Credentials

An email from [onlineservies@bcbswy.com](mailto:onlineservies@bcbswy.com) with login instruction will be sent to your unique email address provided on the authorization form. Please verify our email address is not marked as spam and does not get sent to junk mail by your email provider. In order to finalize the login process, please click on the link in the email.

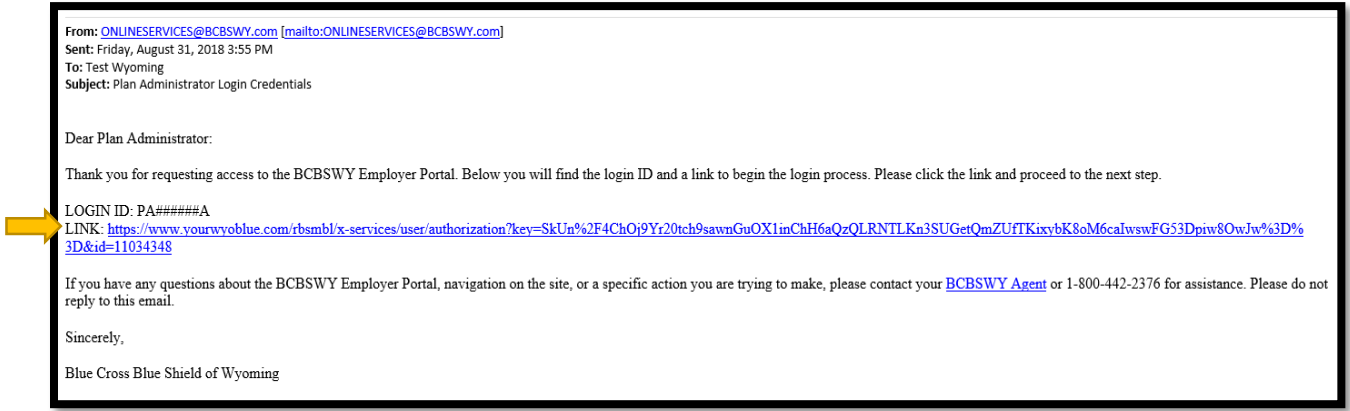

## Step 3: Create Password/Security Q&A

Answer the security questions that relate to you and your company, read and accept the terms and conditions and create a password using both letters and numbers (no special characters are accepted).

**Note:** Answers to these questions must match what was provided on the Employer Site Authorization Form in step 1.

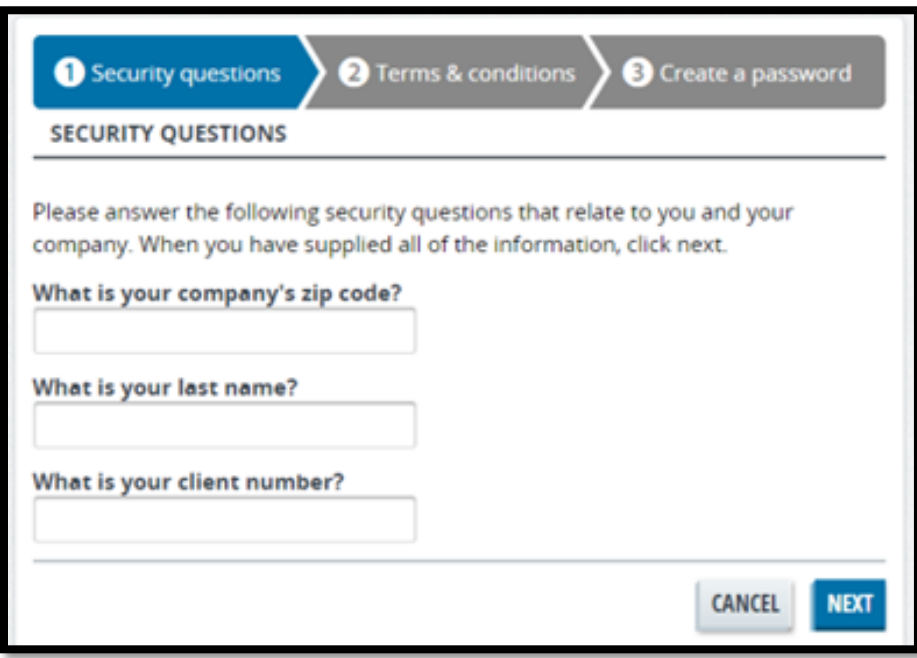

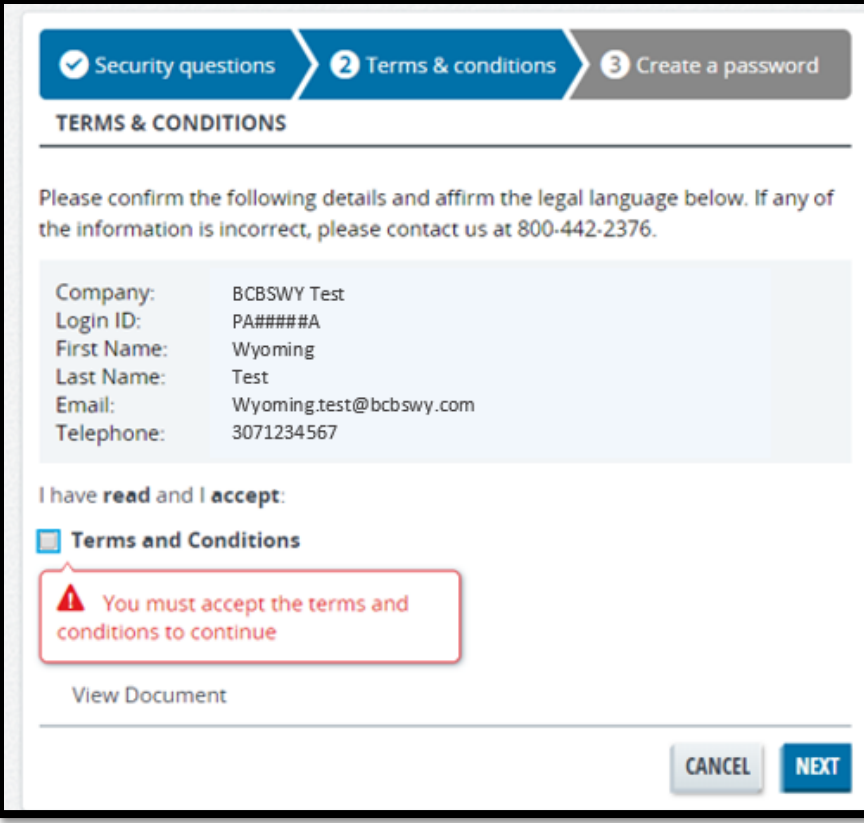

**Note:** To view terms and conditions click on the "View Document" link.

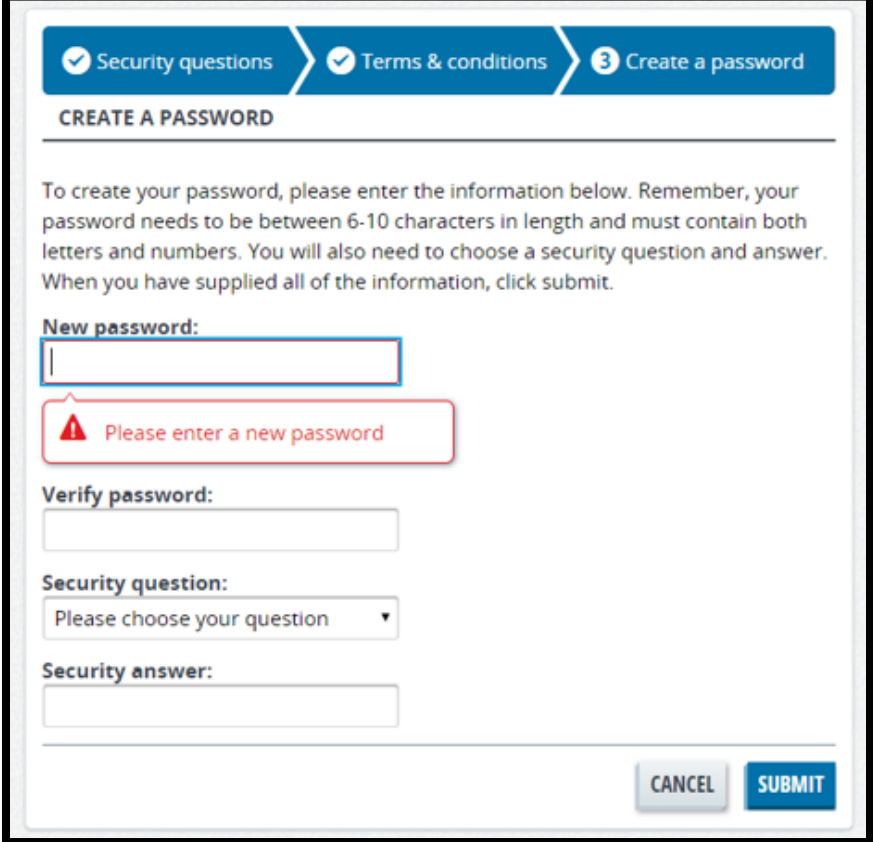

#### Step 4: Verify & Agree

Verify your name and contact information. If this information is correct, click the agree and continue button and you will be logged in to the site.

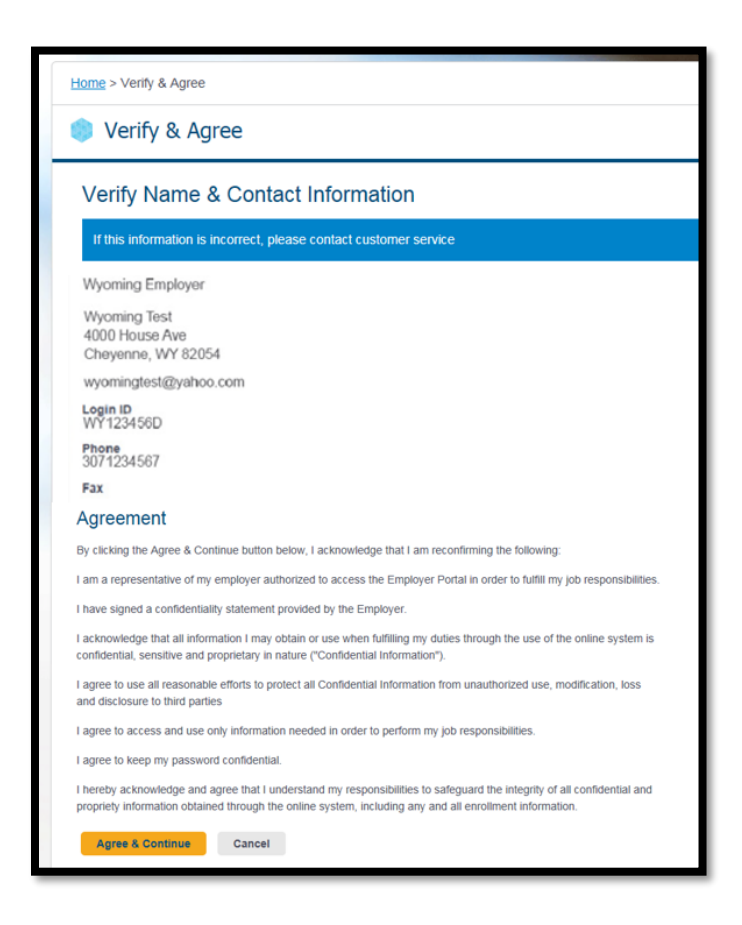

**Note:** For future access to the Employer Site go to [YourWyoBlue.com.](https://www.yourwyoblue.com/home/) Enter your login ID (PA######A) from the login credential email (see step 2) and the password you created in step 3.

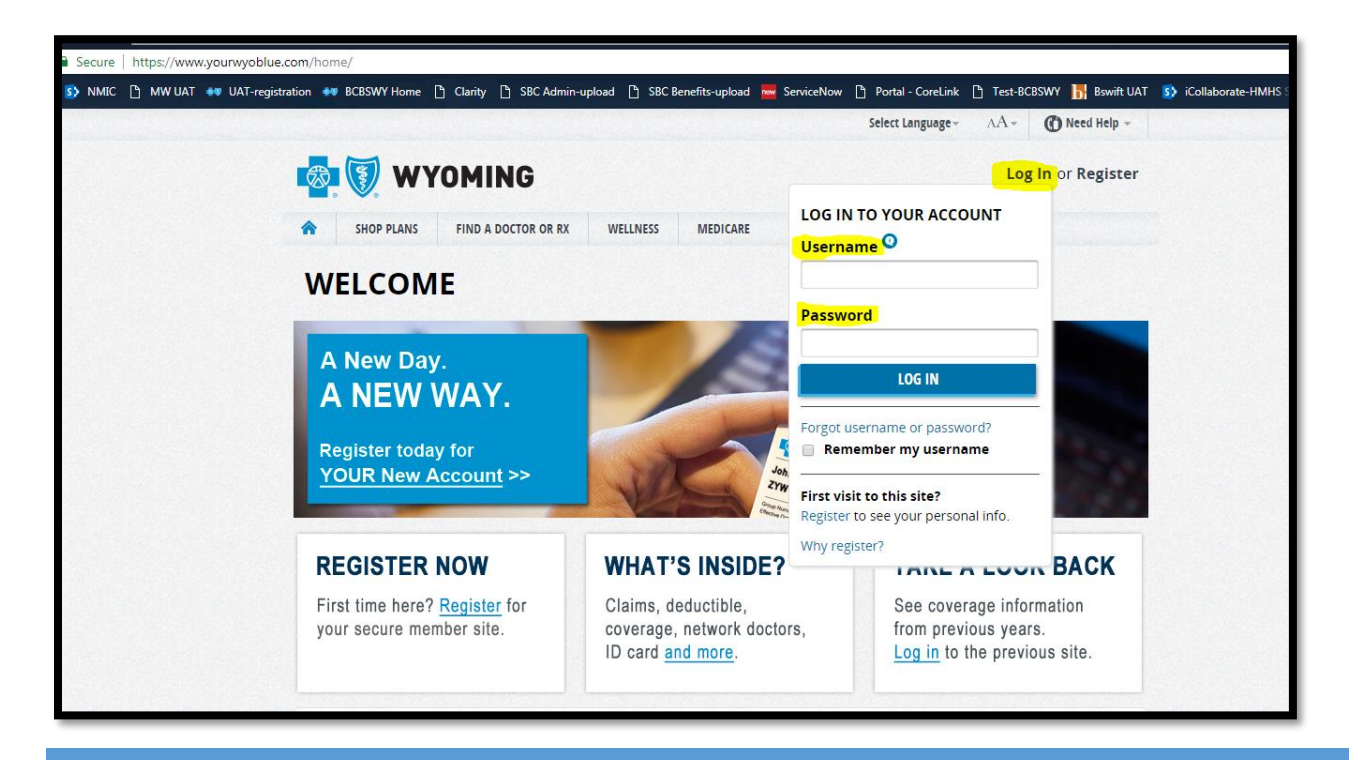

# Section 2: Getting Started – Home Page

Purpose: This section provides an overview of the site and how to navigate through each feature. Find an employee or dependent, have quick access to what you need, get contact information, and much more – all from the home page!

## Access the Employer Site Home Page

When logging in to the site for the first time, you will be prompted to change your password. If you have forgotten your password, contact your local BCBSWY Agent.

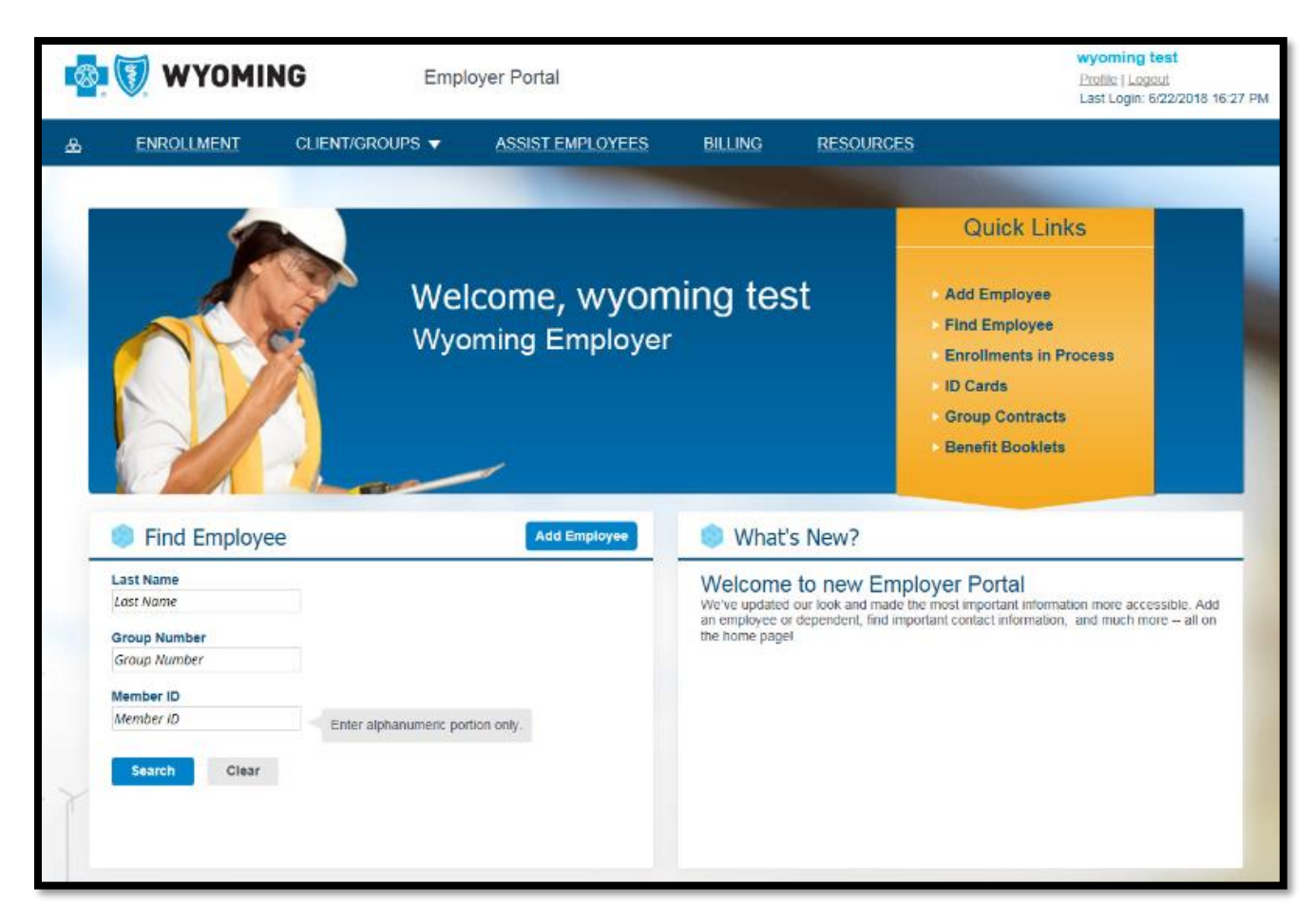

#### Header

The items in the header can be accessed from any page.

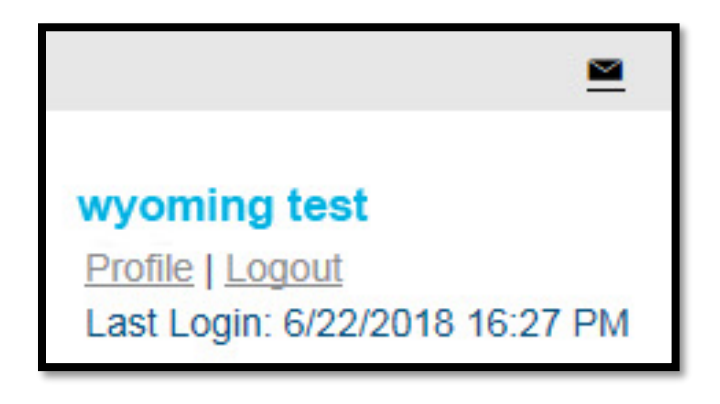

The header includes the following:

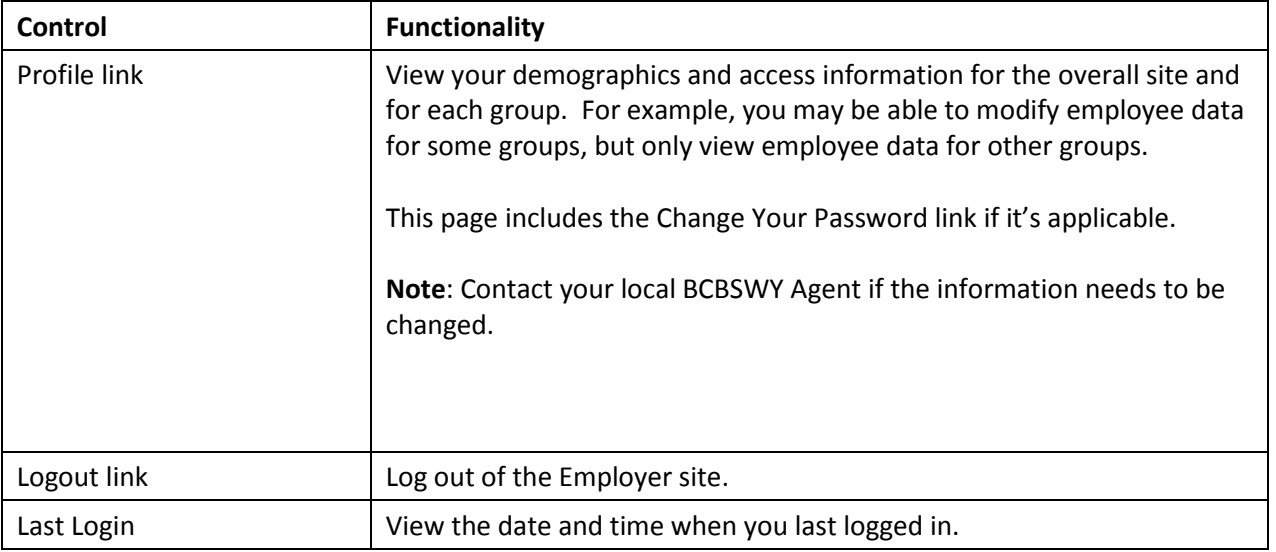

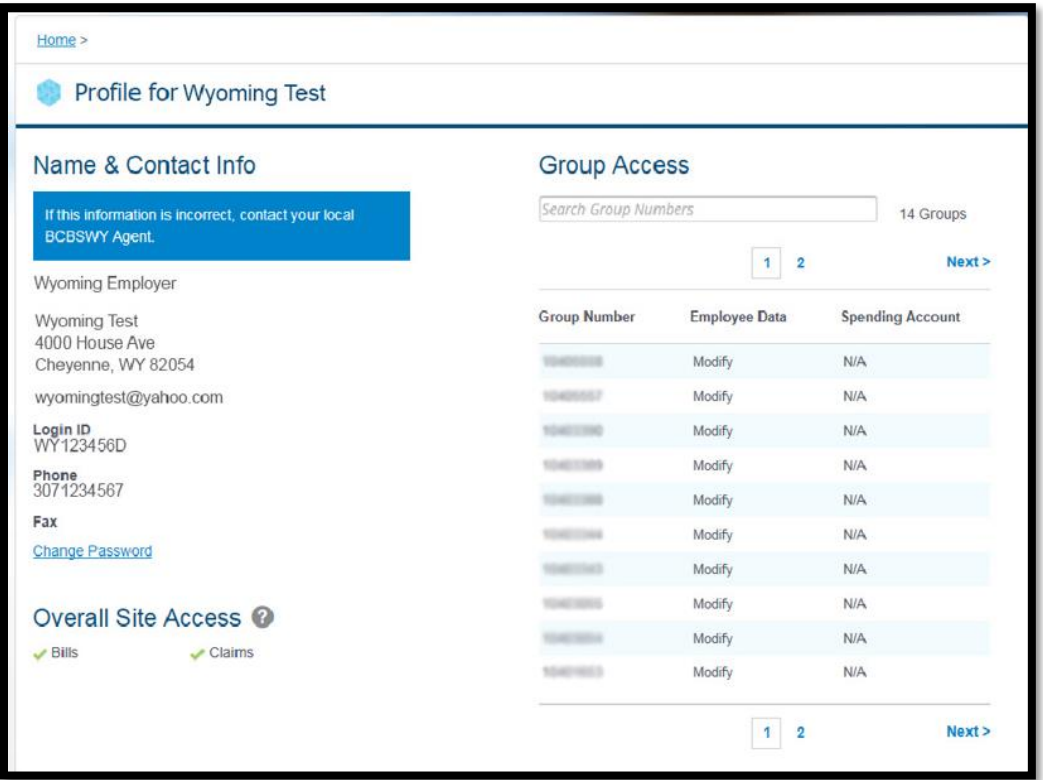

# Navigational Tabs

The **Navigational Tabs** can be found at the top of every web page. You can navigate to different sections of the site by clicking these tabs.

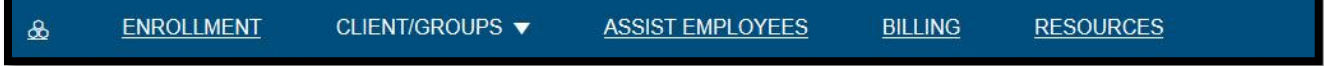

The table below provides a description for each tab. The tabs provide access to key information used to complete the enrollment process and a variety of other functions in the site. Home Page Body

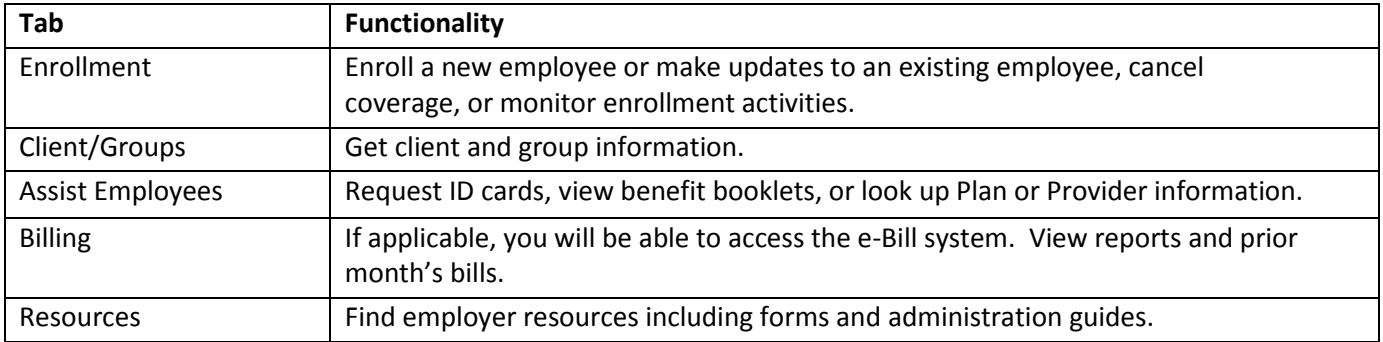

#### Home Page Body

The **Home Page Body** includes shortcuts to common functionality, highlights information that may be of interest to you, and displays important contact information.

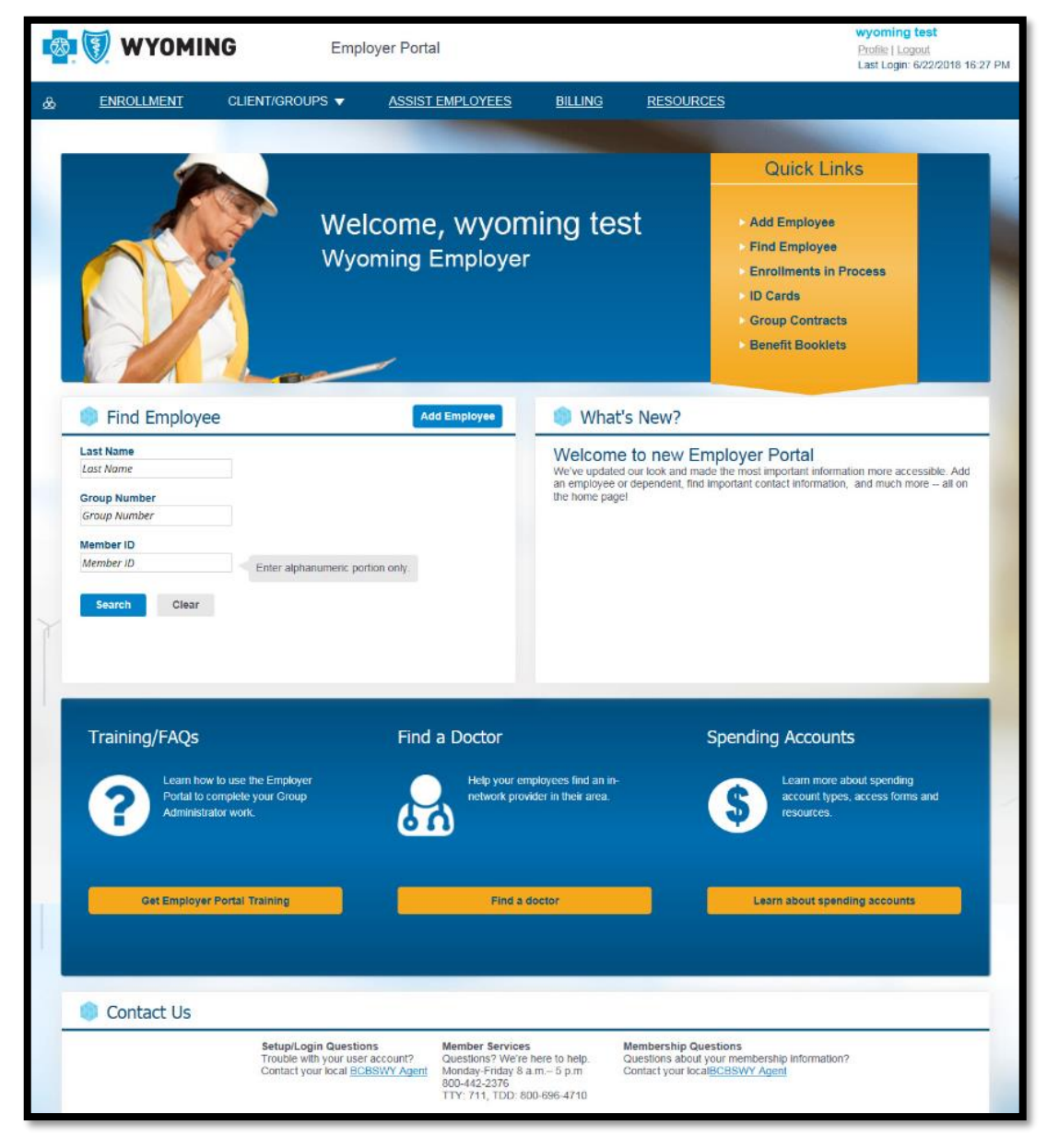

The Home Page Body includes the following:

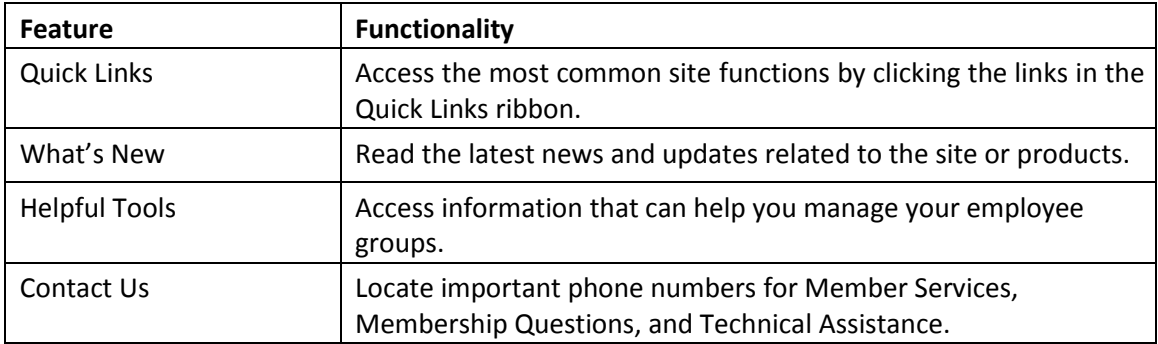

# Section 3: Enrollments

**Purpose:** This section provides an overview of the Enrollment Tab and how you can use the enrollment functionality.

You can access the **Enrollment landing page** by selecting the Enrollment tab on the home page.

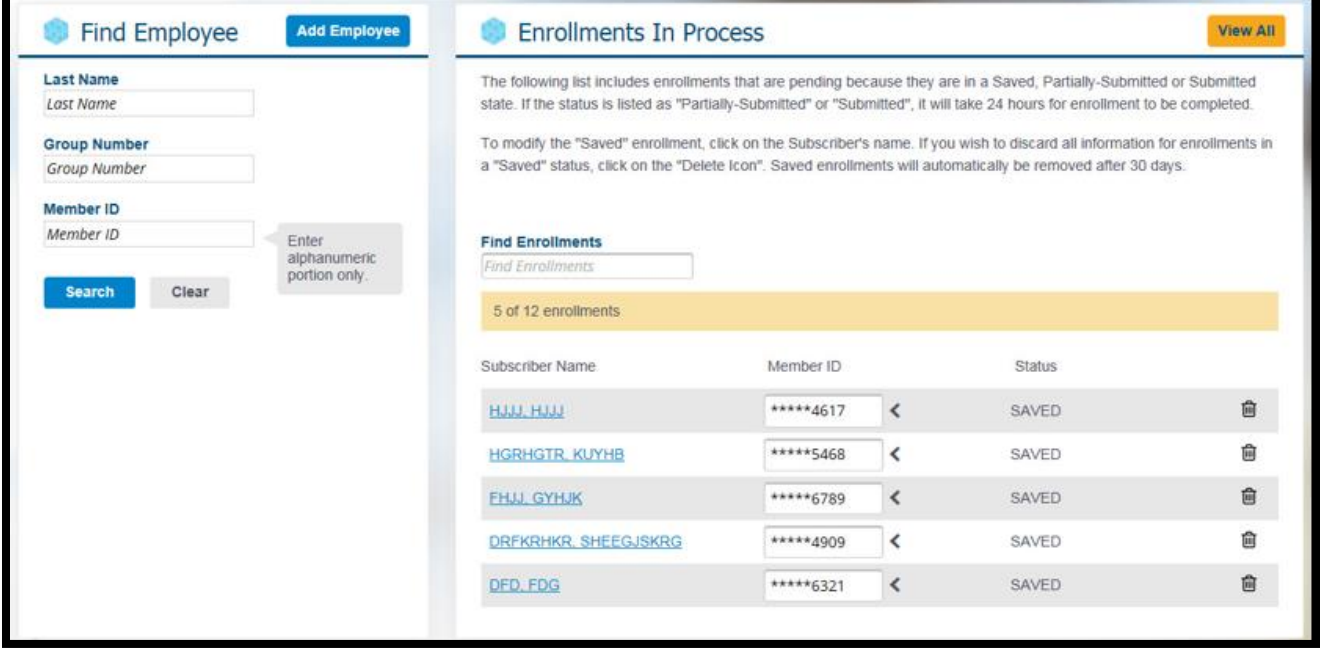

## Add Employee

Click the Add Employee button to add a new subscriber and dependent(s) to the membership database. Enrollments are processed within one business day.

**Important**: Before you add an employee, search for him/her by last name to ensure that the employee has not already been entered.

**Note**: Fields marked with an asterisk (\*) are required fields. If any of these fields are not completed or incorrect, a notification will display in red text.

#### Step 1: Subscriber & Dependents

- 1. Make sure that you carefully enter the Coverage Effective Date as this is the first date when coverage will be available to the subscriber and their dependents.
- 2. Enter subscriber information, such as SSN, First Name, and Last Name.

3. Click Add if you want to add dependents. You can add multiple dependents by clicking Add multiple times.

**Note:** To add a dependent who has the same birth month, same birth year, or same first name as an existing dependent on the same contract DO NOT add them here.

#### **Dependents**

#### PLEASE NOTE:

To add a dependent who has the same birth month, same birth year, or same first name as an existing dependent on the same contract DO NOT add them here. To add, contact Member Services: Monday - Friday 8 a.m - 5 p.m. 800-442-2376TTY: 771, TDD: 800-696-4710

- 4. Enter the dependents' data.
- 5. The Other Insurance and Medicare questions are defaulted to Unknown. You can leave the defaults unless you know for certain that they do or do not have it.
- 6. Click Save & Continue to go to the next step or click Save for Later to save the enrollment in Enrollments in Process.
	- a. If you answered Yes to the Other Insurance question for the subscriber or dependent, a new step will be displayed in the left navigation.
	- b. If you answered Yes to the Medicare question for the subscriber or dependent, a new step will be displayed in the left navigation.

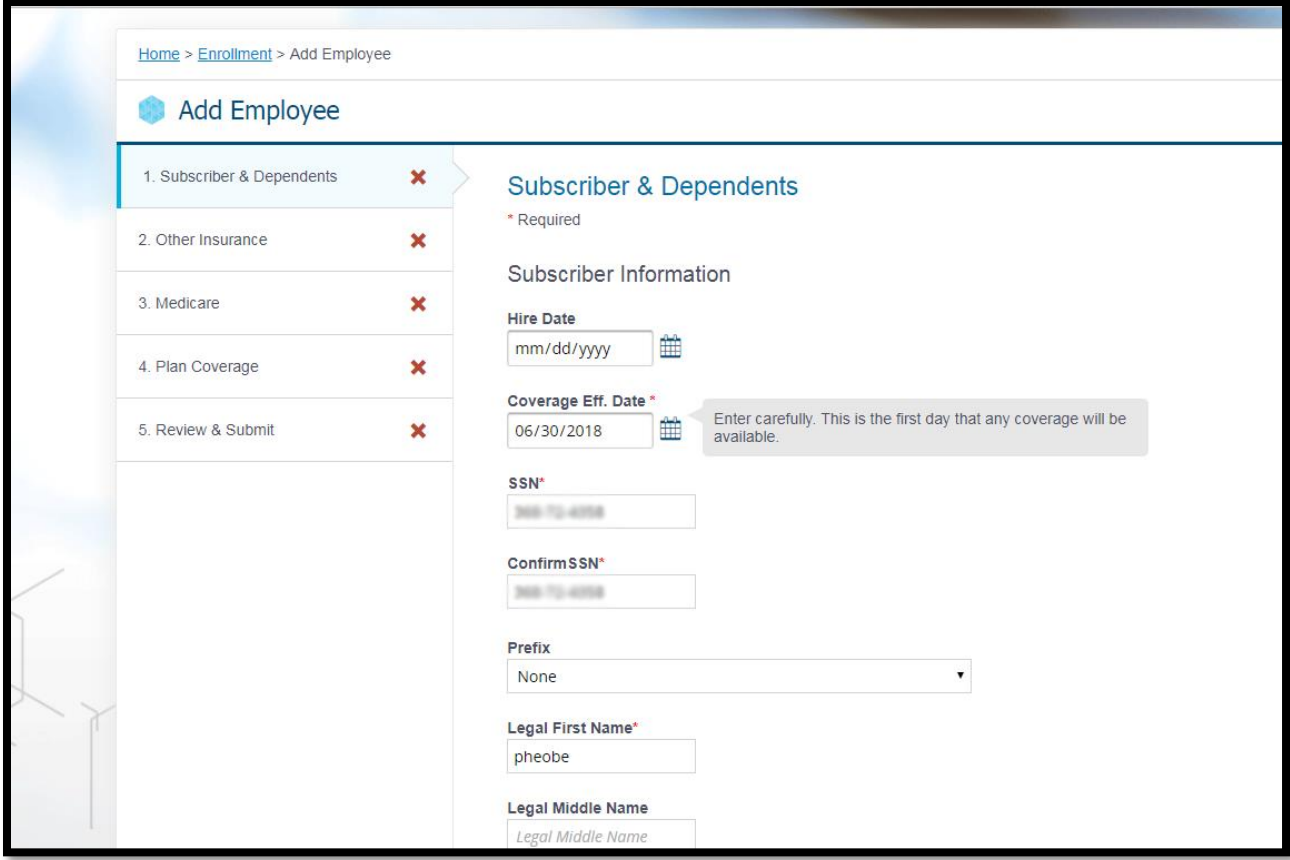

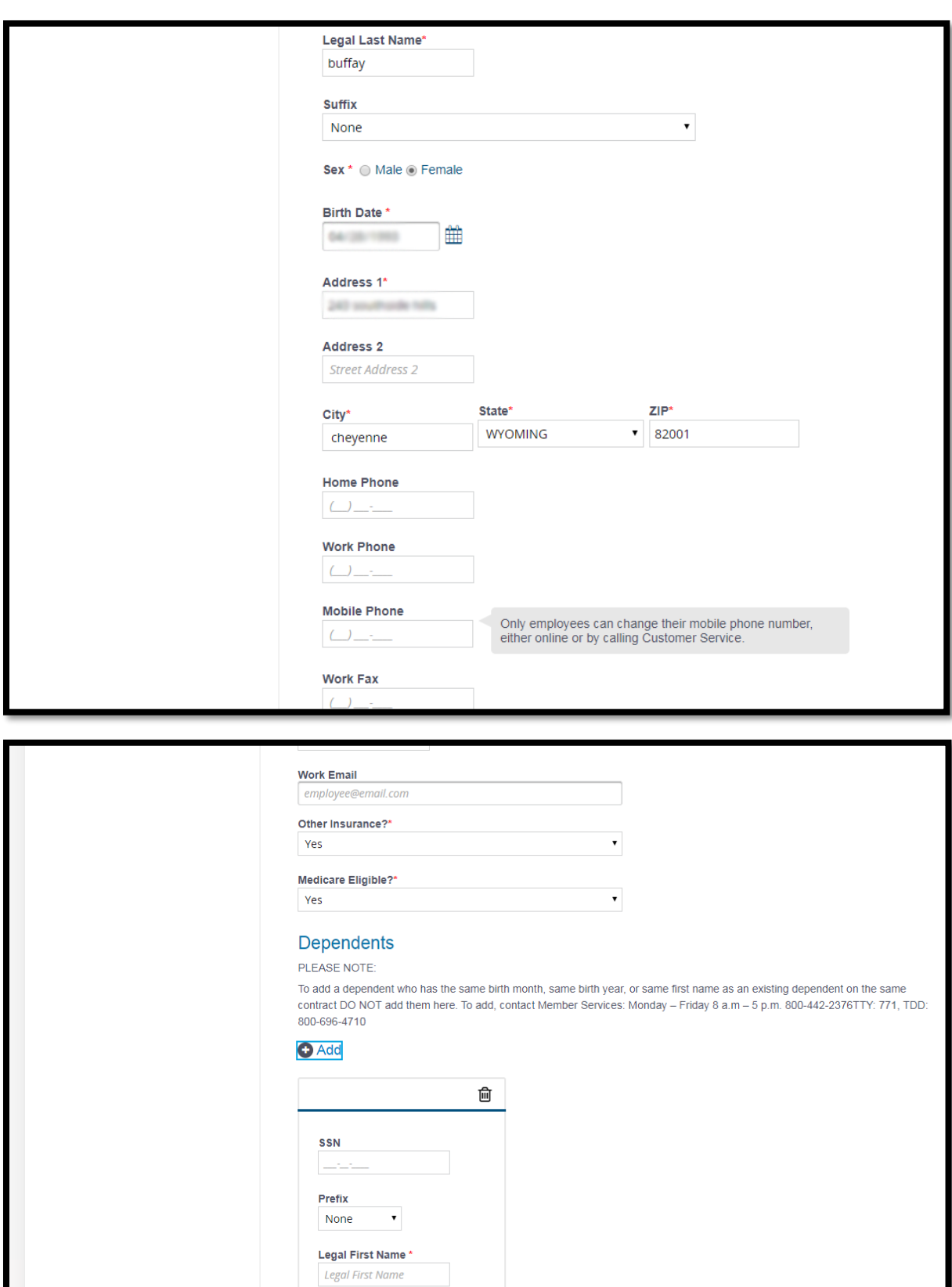

**Legal Middle Name** Legal Middle Name

#### Step 2: Other Insurance

- 1. If the Other Insurance question is marked as Yes, this page will display and you can enter the other insurance information for the subscriber or dependent. One card displays for each person who is marked as having other insurance.
- 2. Enter other insurance information.
- 3. If there is more than one person and the other insurance information is the same, complete one card, then click Copy to Others. You can choose who you want to copy the information to.
- 4. Click Save & Continue to go to the next step or click Save for Later to save the enrollment in Enrollments in Process.

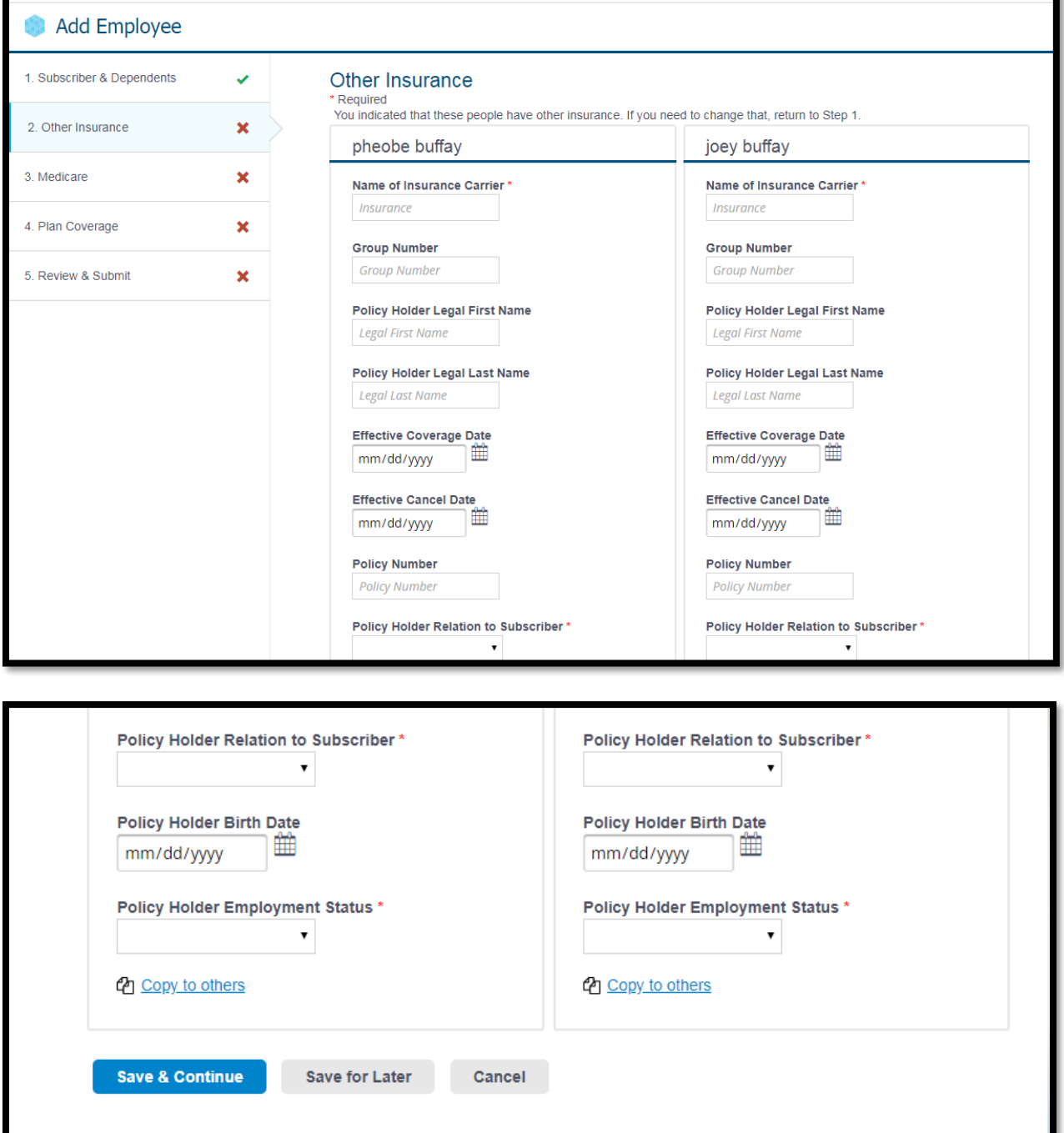

#### Step 3: Medicare

- 1. If the Medicare question is marked as Yes, this page will display and you can enter the Medicare information for the subscriber or dependent. One card displays for each person who is marked as having Medicare.
- 2. Enter Medicare information.
- 3. Click Save & Continue to go to the next step or click Save for Later to save the enrollment in Enrollments in Process.

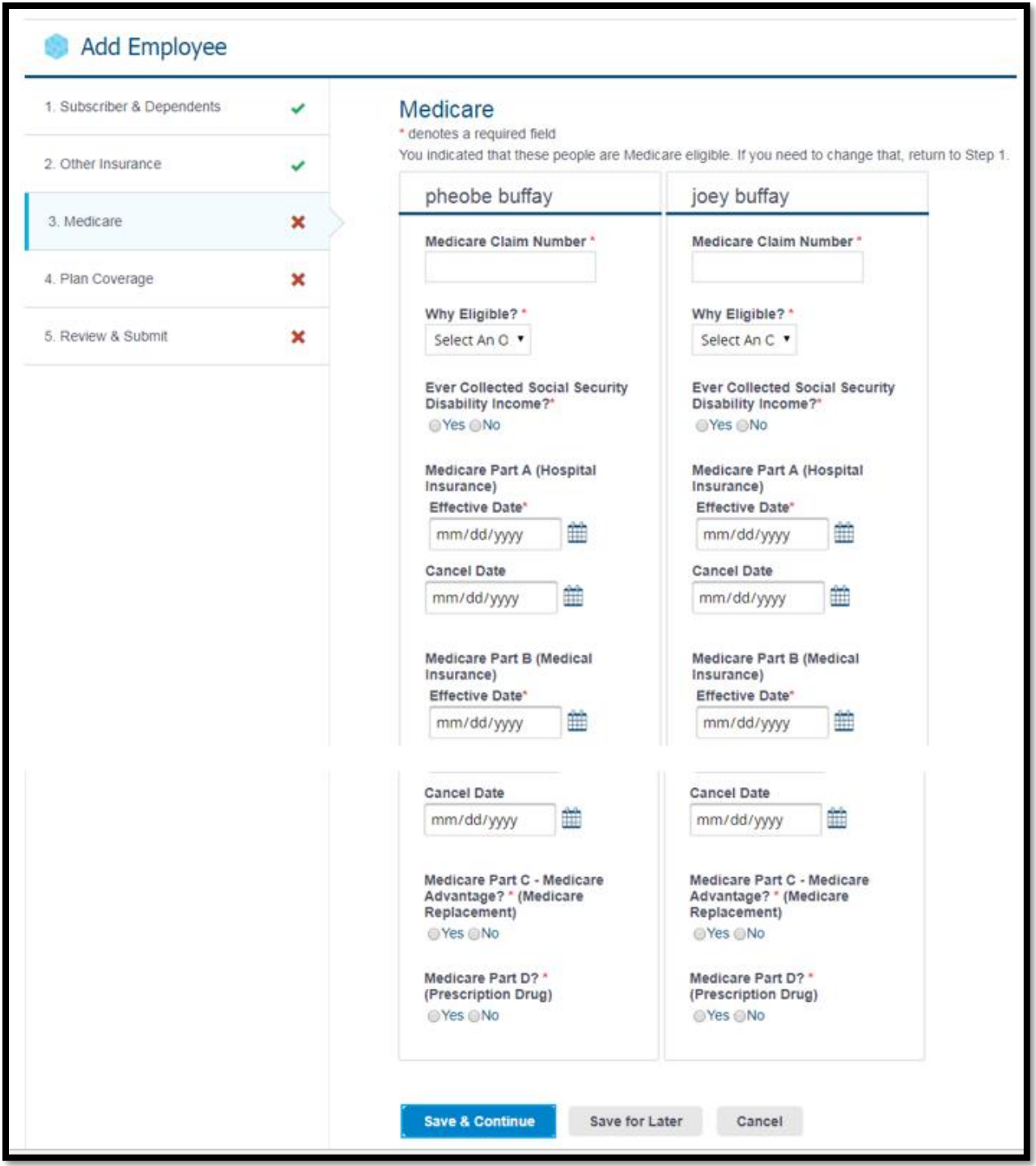

#### Step 4: Plan Coverage

This step enables you to select the coverage under each Line of Business (LOB). A separate card displays for each LOB.

1. On each card, select an available Plan and then click the checkbox for each person who is supposed to receive the coverage. If there are no Plans available for the LOB, it will be grayed out.

**Important:** If an individual's checkbox is **not** checked, he/she will not receive coverage.

2. Click Save & Continue to go to the next step or click Save for Later to save the enrollment in Enrollments in Process.

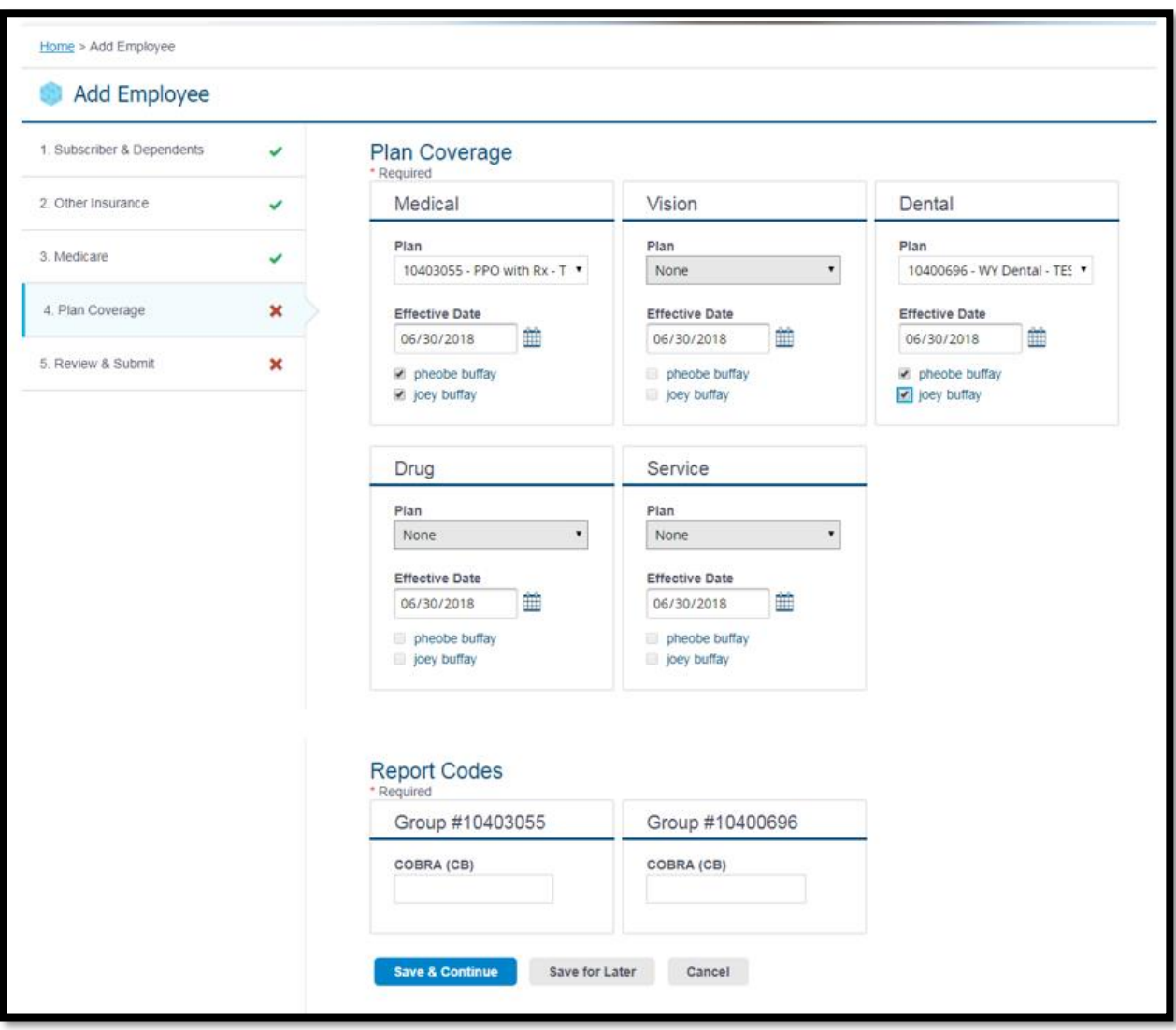

#### Step 5: Review & Submit

The Review & Submit page captures the selections that were made throughout the enrollment process and allows for one final review of the data entered.

If you need to edit anything on the page, you can click the links on the left navigation. Click Save & Continue at each step to return to the Review & Submit page to finish the enrollment.

Once the enrollment has been successfully completed, a success message will be displayed.

## Enrollments in Process

The **Enrollments in Process page** allows you to review the status for incomplete and processing enrollments. Records can be viewed, modified, or deleted, depending upon their status.

Five enrollments in process display on the Enrollments page. If there are more than five enrollments in process, you can view them by clicking the View All button.

- Saved status Records in the Saved status (not sent for processing yet) can be modified by clicking on the Subscriber Name link. Clicking on the Subscriber Name will display the enrollment form and you can select Edit Employee Record from the Actions drop-down. Saved enrollments can be deleted by clicking the delete (trashcan) icon.
- Submitted or Partially Submitted status The subscriber record has been sent for processing, but has not yet been finalized by membership.

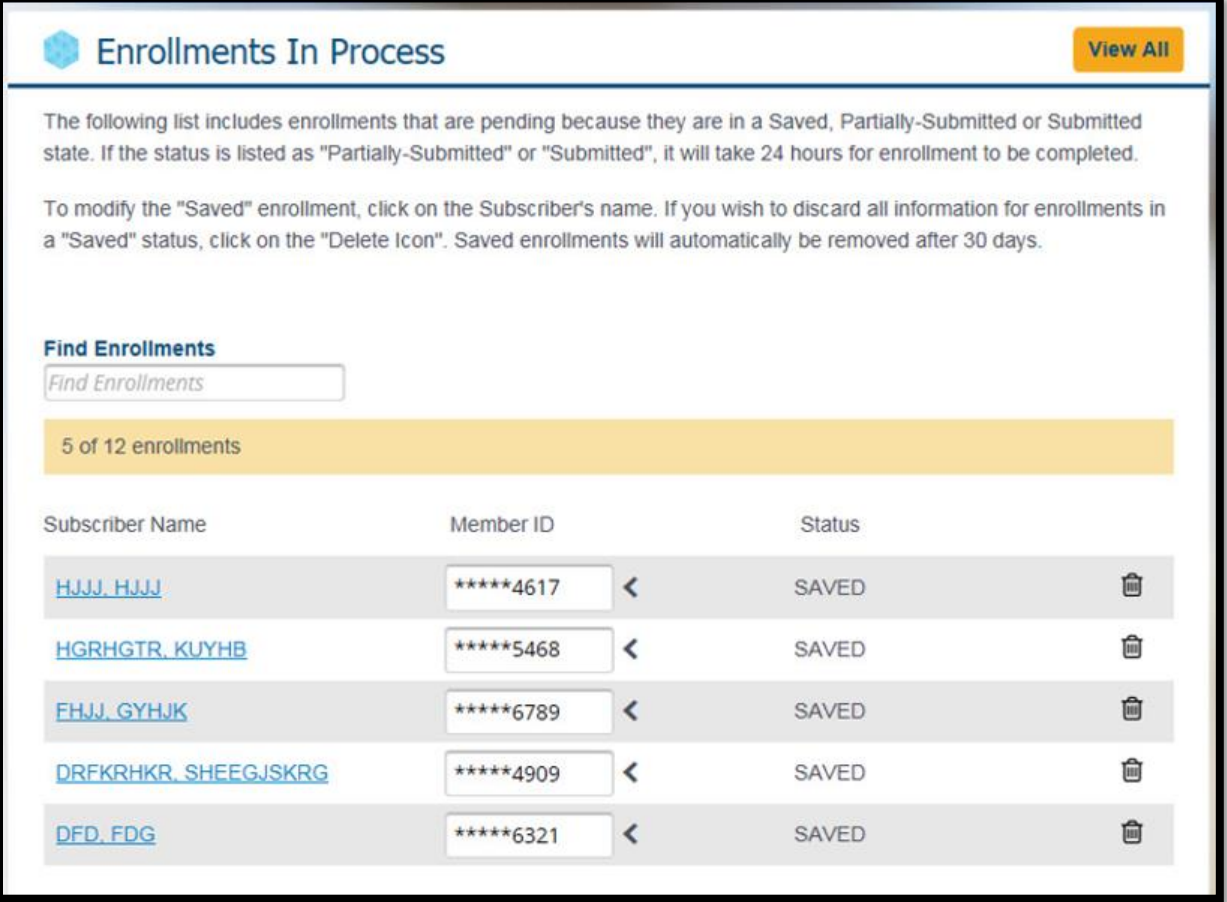

#### Find Employee

The **Find Employee** functionality allows you to find enrollment data by entering an employee's:

- Last Name
- Group Number
- Member ID or SSN

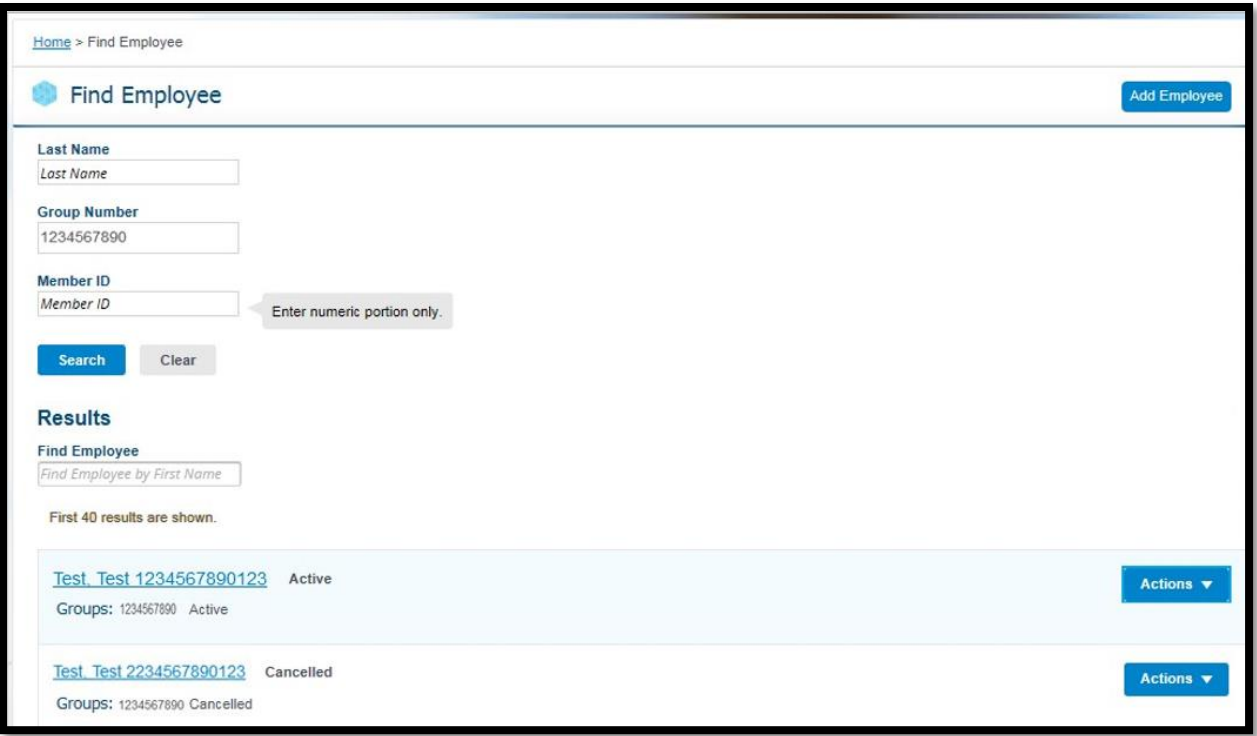

After the search results display, the following actions are available from the Actions drop-down:

- Edit Employee Record
- Print Employee Summary
- Claims (if applicable)
- ID Cards
- Cancel Coverage (only for active employees)
- Reinstate (only for cancelled employees)

You can also view the Subscriber Summary by clicking the name link on the search results.

**Note:** You will only be able to find employees that are in the groups you have access to view.

#### View Subscriber Summary

You can view the subscriber's summary by clicking on the Subscriber Name link after the Find Employee search results display.

**Note**: If the employee has coverage from multiple groups, use the Now Showing drop-down to switch back and forth between the groups.

The following actions are also available from the View Subscriber Summary page:

- Edit Employee Record
- Print Employee Summary
- Claims (if applicable)
- ID Cards
- Cancel Coverage (only for active employees)
- Reinstate (only for cancelled employees)

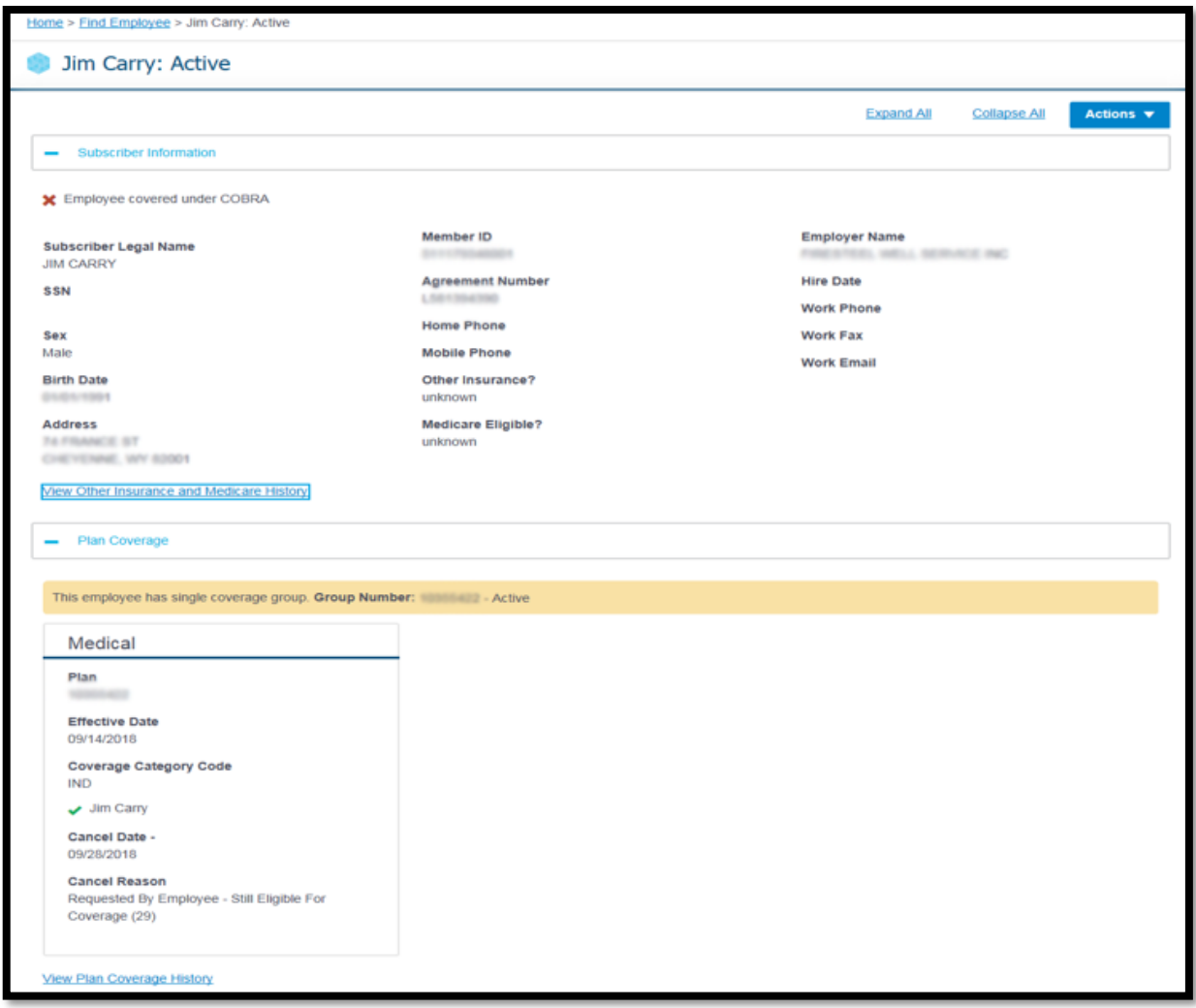

## Edit Employee Record

This functionality allows you to edit the employee record. You can make multiple changes on the same page and save once.

Use this option if you wish to:

- Edit demographics for the employee or dependents
- Update or add other insurance information
- Update or add Medicare information
- Add dependents and assign coverage to new or existing dependents
- Change existing Plans

**Note:** Do not use the Edit Employee functionality if you wish to cancel the employee or dependent coverage. Instead, find an employee and select Cancel Coverage from the Actions button.

#### Edit Demographics

- 1. Find the employee.
- 2. Select Edit Employee Record from the Actions button.
- 3. Enter the Effective Date of Changes.
- 4. Edit the demographics.
- 5. Click the Save button.

6. If changes are successful, a success message displays.

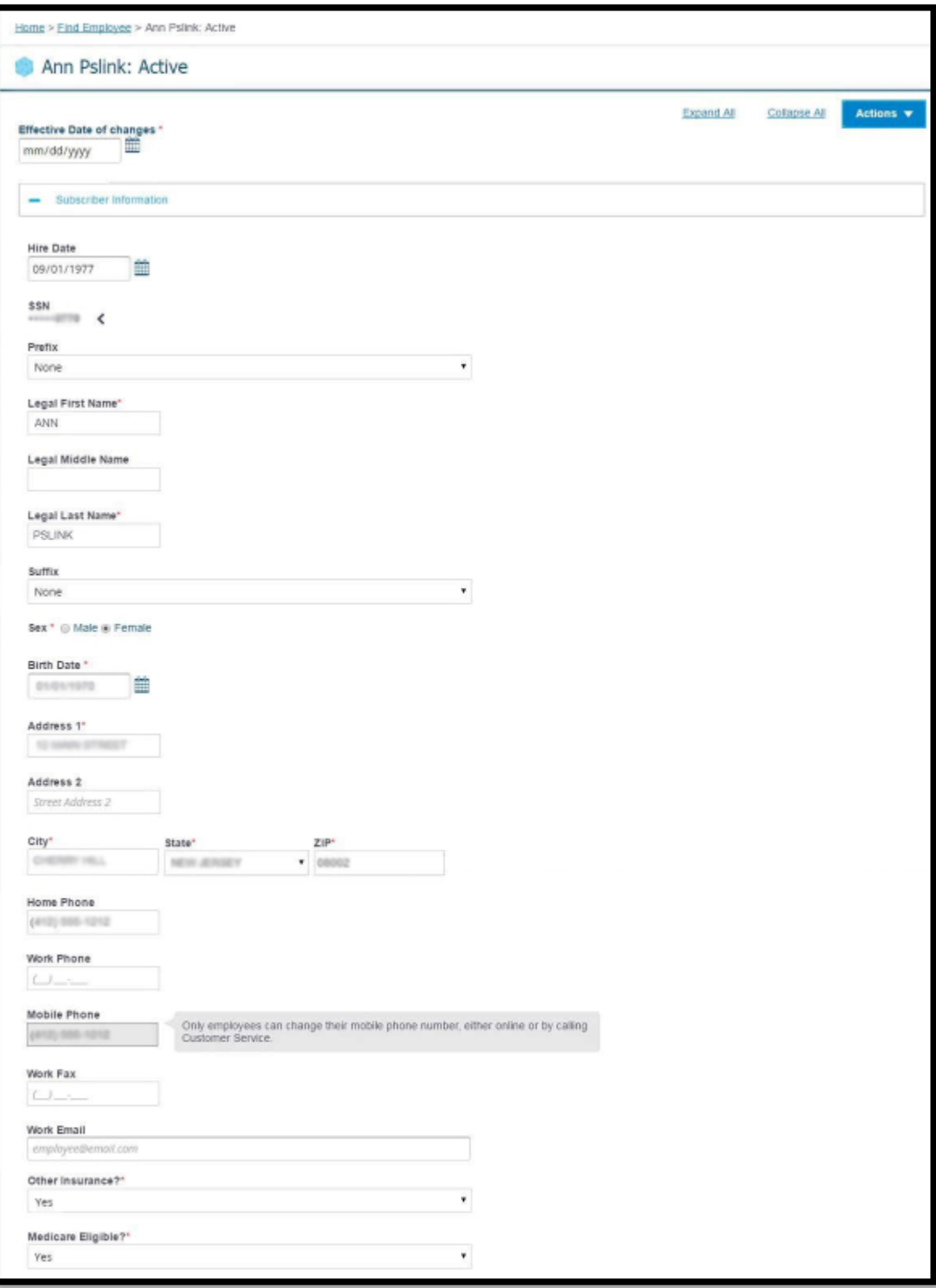

#### Add other Insurance or Medicare

- 1. Find the employee.
- 2. Select Edit Employee Record from the Actions button.
- 3. Enter the Effective Date of Changes.
- 4. In the Subscriber and Dependents sections, select Yes to the Other Insurance and Medicare questions.
- 5. The Other insurance and Medicare sections display below.
- 6. Cards display for each selected participant.
- 7. Enter the Other Insurance and Medicare information. Ensure that all required fields are completed.
- 8. Click the Save button.
- 9. If changes are successful, a success message displays.

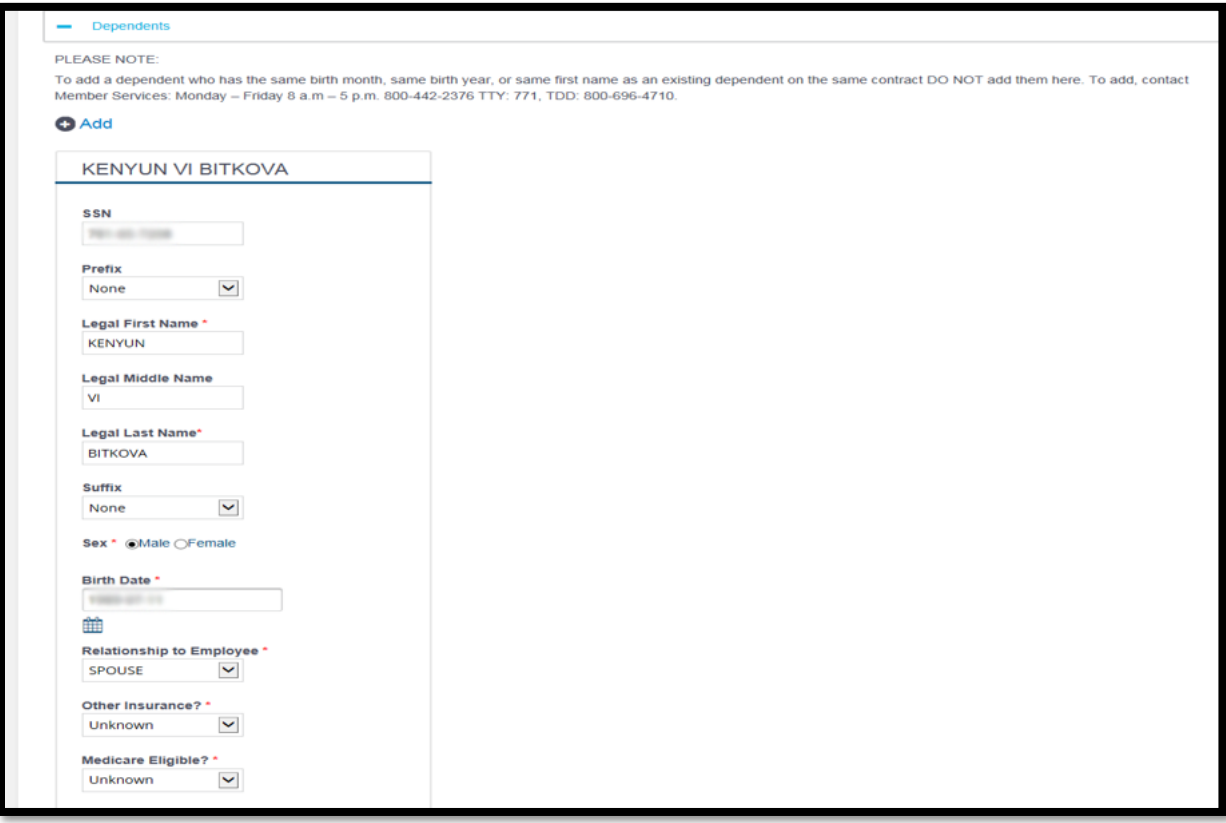

#### Update Other Insurance or Medicare

- 1. Find the employee.
- 2. Select Edit Employee Record from the Actions button.
- 3. Enter the Effective Date of Changes.
- 4. Update the Other Insurance and Medicare information in their respective sections. Ensure that all required fields are completed.
- 5. Click the Save button.
- 6. If changes are successful, a success message displays.

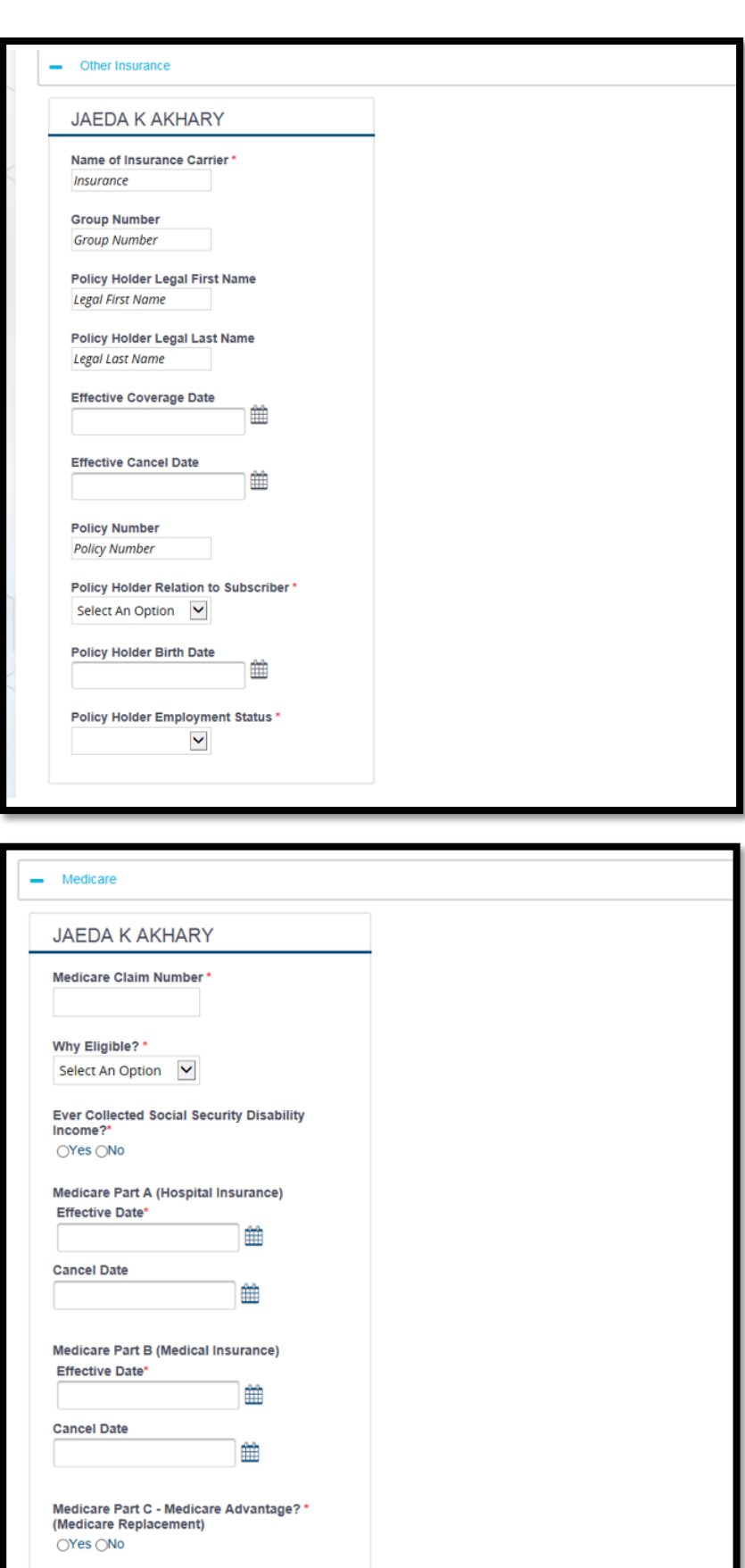

 $\bigcirc$ No

Medicare Part D? \* (Prescription Drug)  $\bigcirc$ Yes

#### Add Dependents and Assign Coverage to New or Existing Dependents

- 1. Find the employee.
- 2. Select Edit Employee Record from the Actions button.
- 3. Enter the Effective Date of Changes.
- 4. In the Dependents section, click Add to add new dependents.
- 5. Enter all required fields for the dependents.
- 6. In the Plan Coverage section, an empty checkbox displays for the dependent for each Line of Business (LOB).
- 7. Select the checkbox to assign coverage to the dependent.
- 8. If an existing dependent doesn't have coverage, you can select the checkbox next to their name to assign coverage now.
- 9. Click the Save button.
- 10. If changes are successful, a success message displays.

**Note**: At this step, if the employee has coverage from multiple groups, use the Now Showing dropdown to view other groups. An empty checkbox displays in all active LOBs so you can assign coverage.

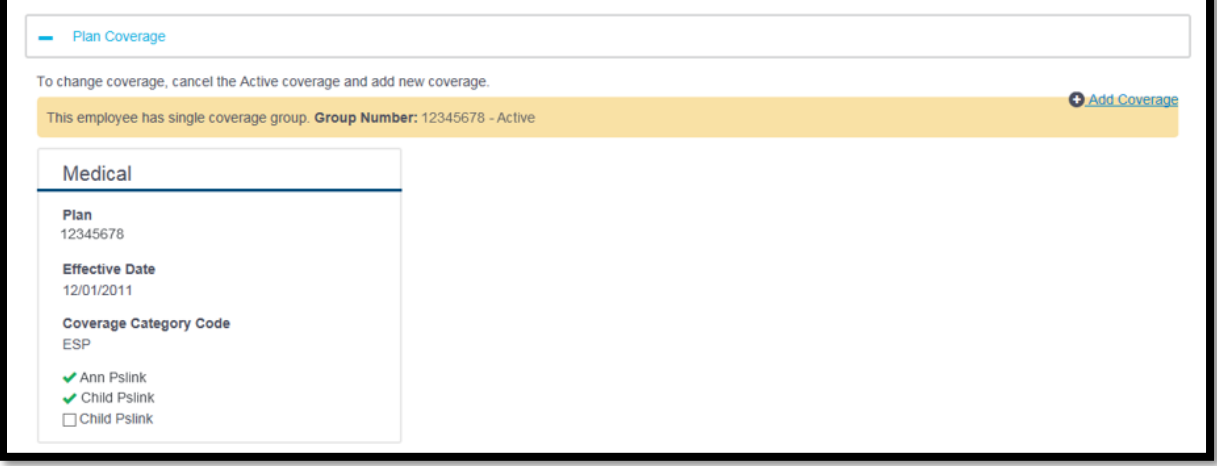

#### Change Existing Plans

- 1. Find the employee.
- 2. Select Edit Employee Record from the Actions button.
- 3. Enter the Effective Date of Changes.
- 4. Click the delete (trashcan) icon in the top right corner of the Line of Business (LOB) card.

**Note:** The icon displays for active LOBs only.

**Note:** If the employee has coverage from multiple groups, use the Now Showing drop-down to toggle between them.

- 5. Enter the Cancel Date and Cancel Reason.
- 6. Click the OK button.
- 7. The Add Coverage page displays.

**Note**: The Add Coverage page automatically displays when you delete a LOB for the first time in the editing session to ensure that new coverage is added. If you delete another LOB during the same editing session, you will not be redirected to the Add Coverage page. You can add coverage by clicking the Add Coverage icon or link.

- 8. Select new coverage.
- 9. Click the OK button.
- 10. The Edit page displays, any new LOBs will be 'marked as add,' and any deleted LOBs will be 'marked as canceled.' Adding and deleting LOBs won't actually occur until you save.
- 11. Verify the changes.
- 12. Click the Save button.
- 13. If changes are successful, a success message displays.

## Print Employee Record

This functionality allows you to view the printer-friendly version of the subscriber summary and print the employee record.

#### Cancel Coverage

The **Cancel Coverage** function allows you to cancel an employee contract or specific coverage for a subscriber and/or dependents. This requires confirmation before a cancellation is submitted.

**Note:** It is important to note that you do NOT use this feature when performing Group to Group transfers. Instead, select Actions > Edit Employee Record, delete Line of Business (LOB), and add coverage.

All the active coverage will be shown on this page for the subscriber and dependents. If the subscriber is selected to cancel coverage, the dependents will automatically be selected.

- 1. Select the coverage to cancel.
	- You can use the Select/Deselect All links to select a Plan to be cancelled for everyone or to select all of an individual's coverage to be cancelled.
	- You can click the Cancel All link to select all the active coverage for the subscriber and dependents.

**Note:** If you don't have modify access for a group, checkboxes will not be displayed.

2. Carefully enter the Cancel Date and Cancel Reason.

**Note:** The Cancel Date is the 1st day the employee no longer has coverage. Termination date must be within contract terms. For example, many contracts must be terminated on the 1st of the month after employment termination.

3. Once all the required information is entered, click the Yes button.

A success message will display once the cancellation has been successfully completed.

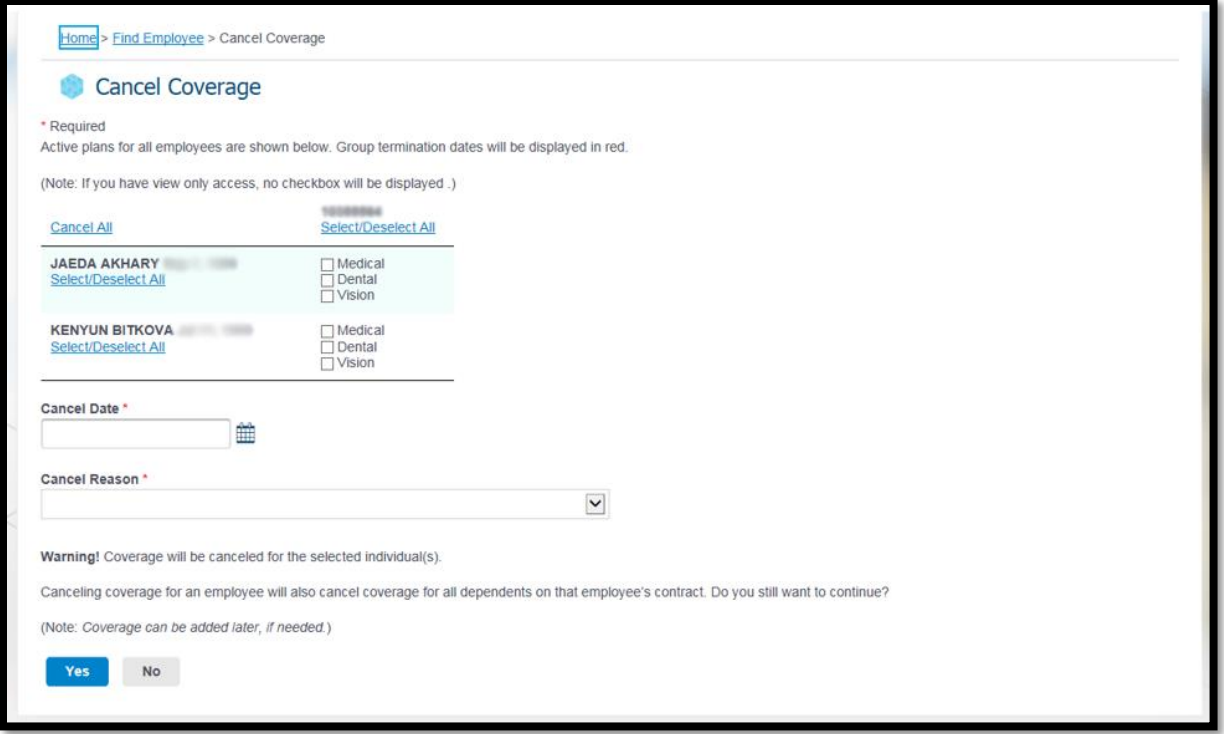

#### Reinstate Employee

You can reinstate a cancelled employee by selecting the Reinstate option from the Actions Dropdown.

1. Enter the Coverage Effective Date. This is the date from which the coverage will be effective for the employee.

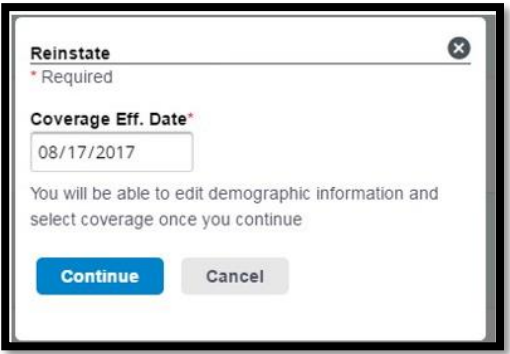

- 2. Click Continue.
- 3. The Add Employee page displays, with employee information pre-populated. At this time, information can be edited or added to reflect the current request. You can follow the Add Employee process to complete and reinstate the enrollment.

# Section 4: Assist Employees

**Purpose:** This section describes how you can assist your employees by printing ID cards, accessing Plan information, finding a doctor, and more.

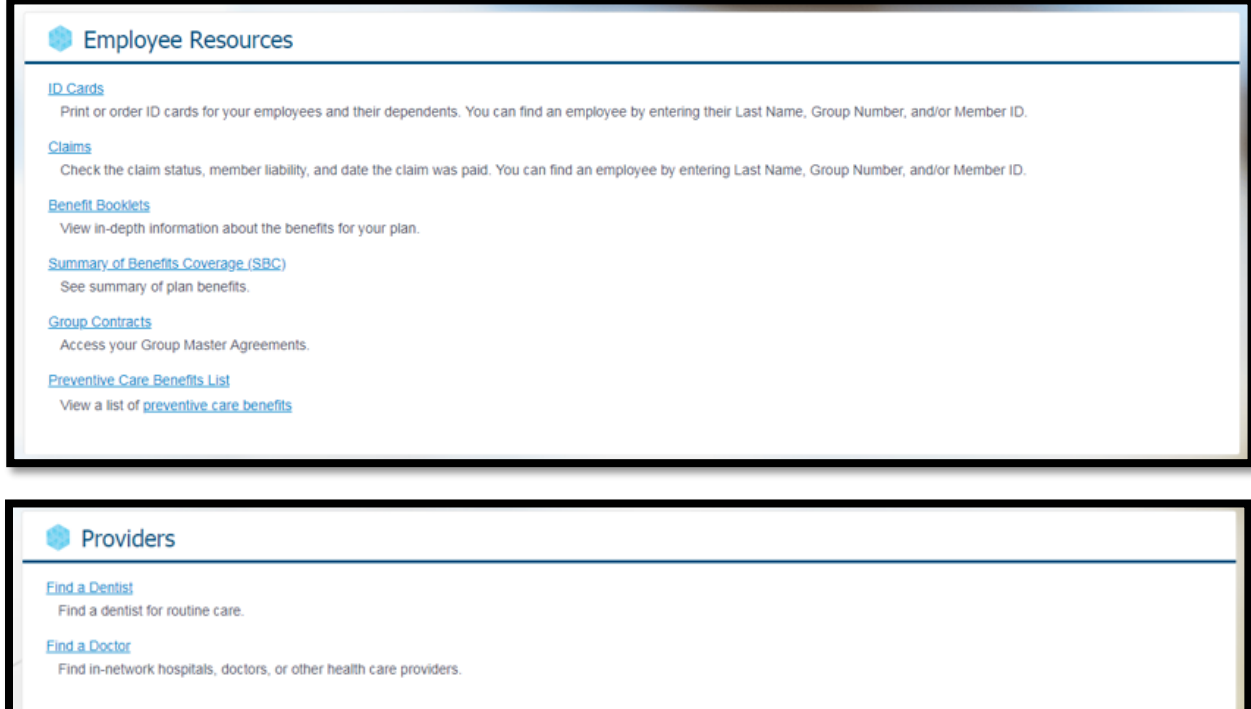

#### ID Cards

You can view, print or order ID cards for your employees and their dependents.

The ID card function is available from the Assist Employee tab, as well as the Home page, and Find Employee page.

From the **Assist Employees** tab:

- 1. Click the ID Card link.
- 2. The Find Employee page displays.

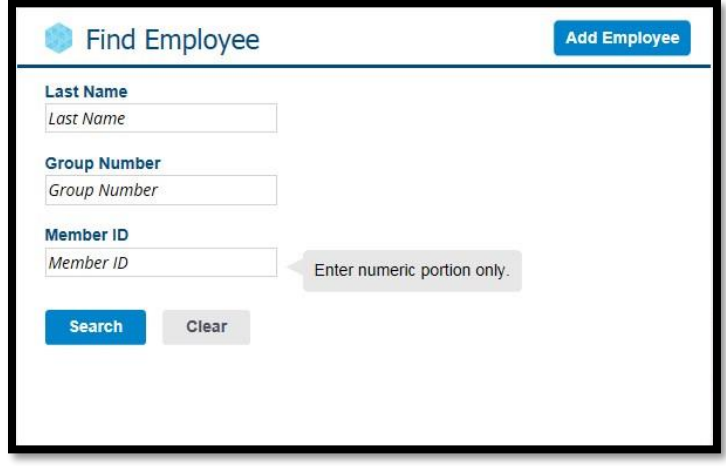

- 3. Enter employee's Last Name, Group Number, and/or Member ID.
- 4. Click the Search button.
- 5. Results display based on the entered values and you can filter the results by entering the First Name.
- 6. Select ID Cards from the Actions dropdown. You will not see the ID cards option for a cancelled employee.

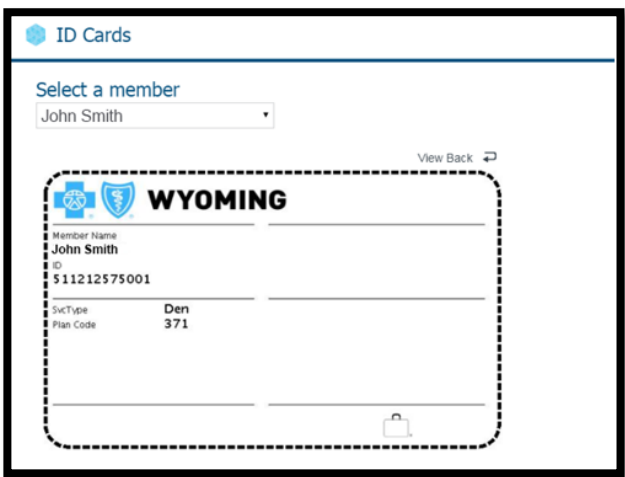

- 7. You can click the Order ID Card button to request a copy of ID cards. You will be prompted to verify your mailing address (address can be edited).
- 8. You can also print the ID card by clicking the Print this ID Card button.

## Claims (Self Funded)

If applicable, you may have access to view some claim detail for your employees.

#### From the **Assist Employees** tab:

- 1. Click the Claims link.
- 2. The Find Employee page displays.

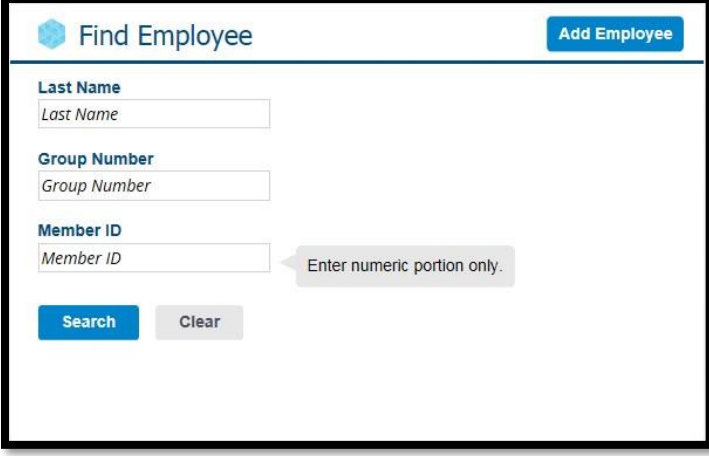

- 3. Enter the employee's Last Name, Group Number and/or Member ID.
- 4. Click the Search button.
- 5. Results display based on the entered values and you can filter the results by entering the First Name.
- 6. Select Claims from the Actions drop-down.
- 7. The Claims Agreement page displays.
- 8. Click the Agree & Continue button to view claims for the selected employee and their dependents.
- 9. The Claims Page displays.

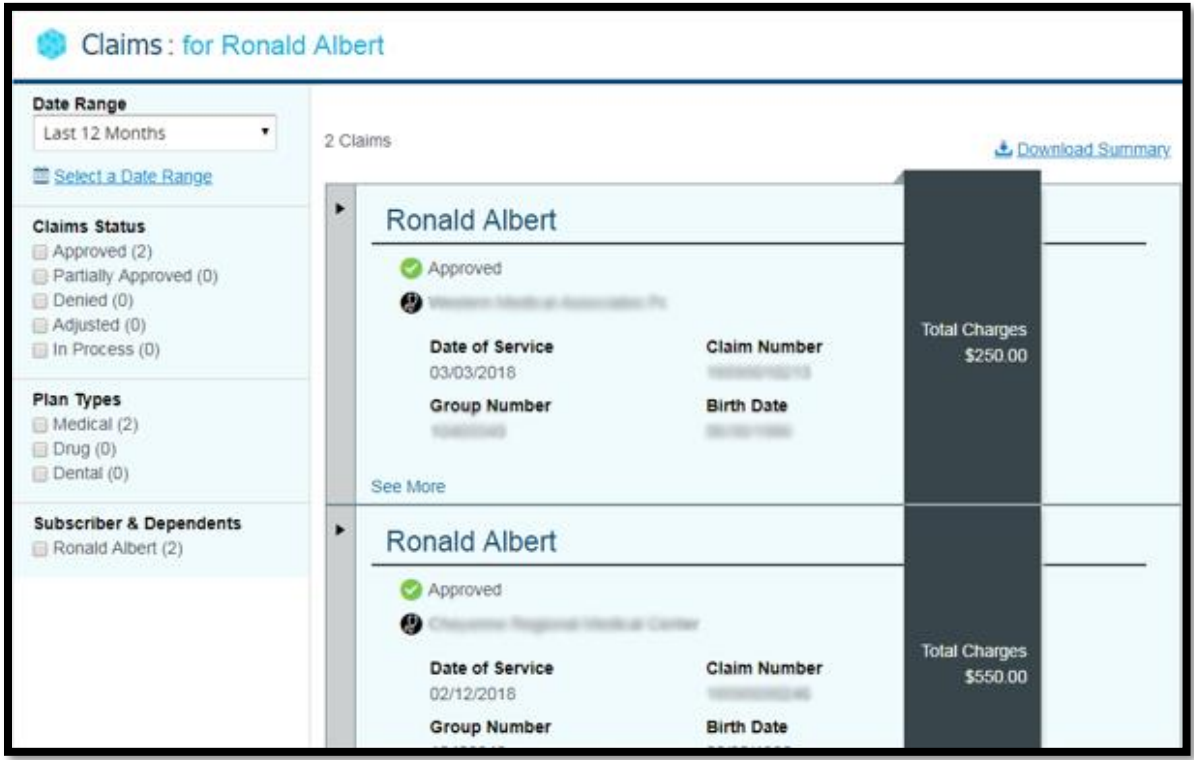

10. You can filter the claims by date range, claim status, Plan types and name. Or you can download a summary of the claims in Excel.

#### Benefit Booklets

Benefit Booklets for all Plans are available for viewing from the Assist Employees tab.

#### From the **Assist Employees** Tab:

1. Click the Benefit Booklets link.

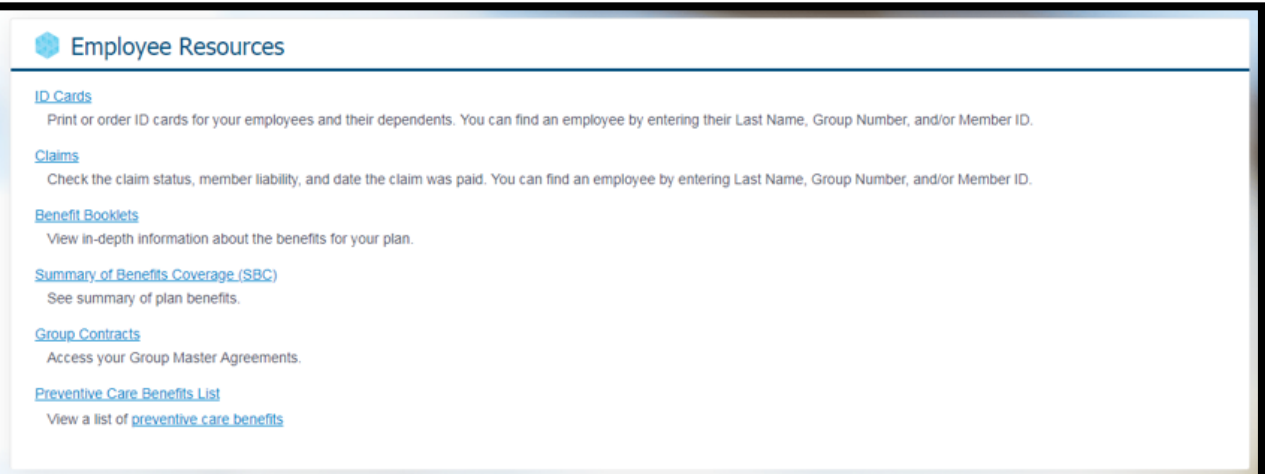

2. The Benefit Booklets page displays.

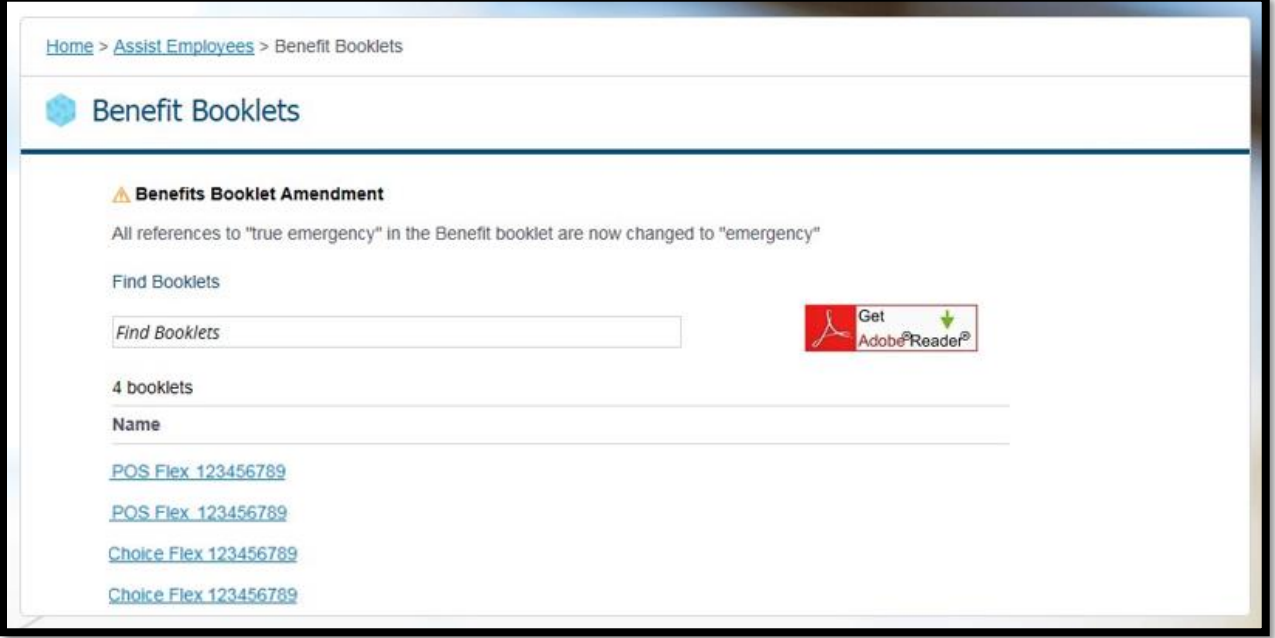

- 3. Click the applicable Plan Name and Group Number link.
- 4. The Benefit Booklet opens in a separate browser window as a PDF file and can be printed or saved as a file to your computer.

**Note:** If it's a long list, you can search for a booklet by entering the Plan Name or Group Number in the Find Booklets filter.

**Note**: Summary of Benefits, Group Contracts, and Preventive Care Benefits Lists can be accessed in a similar way.

#### Providers

Based on your benefits, search for a doctor, hospital or urgent care, pharmacy, dentist or dental specialist, and an eye care provider using your specific criteria.

From the Assist Employees tab:

1. Click the Find a Doctor link.

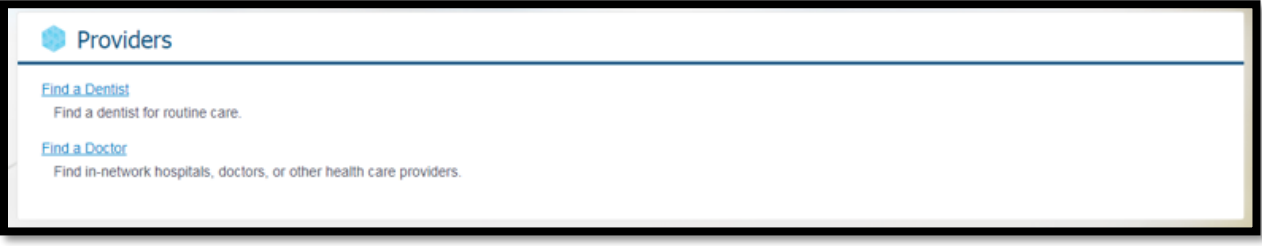

2. Find a Doctor page displays.

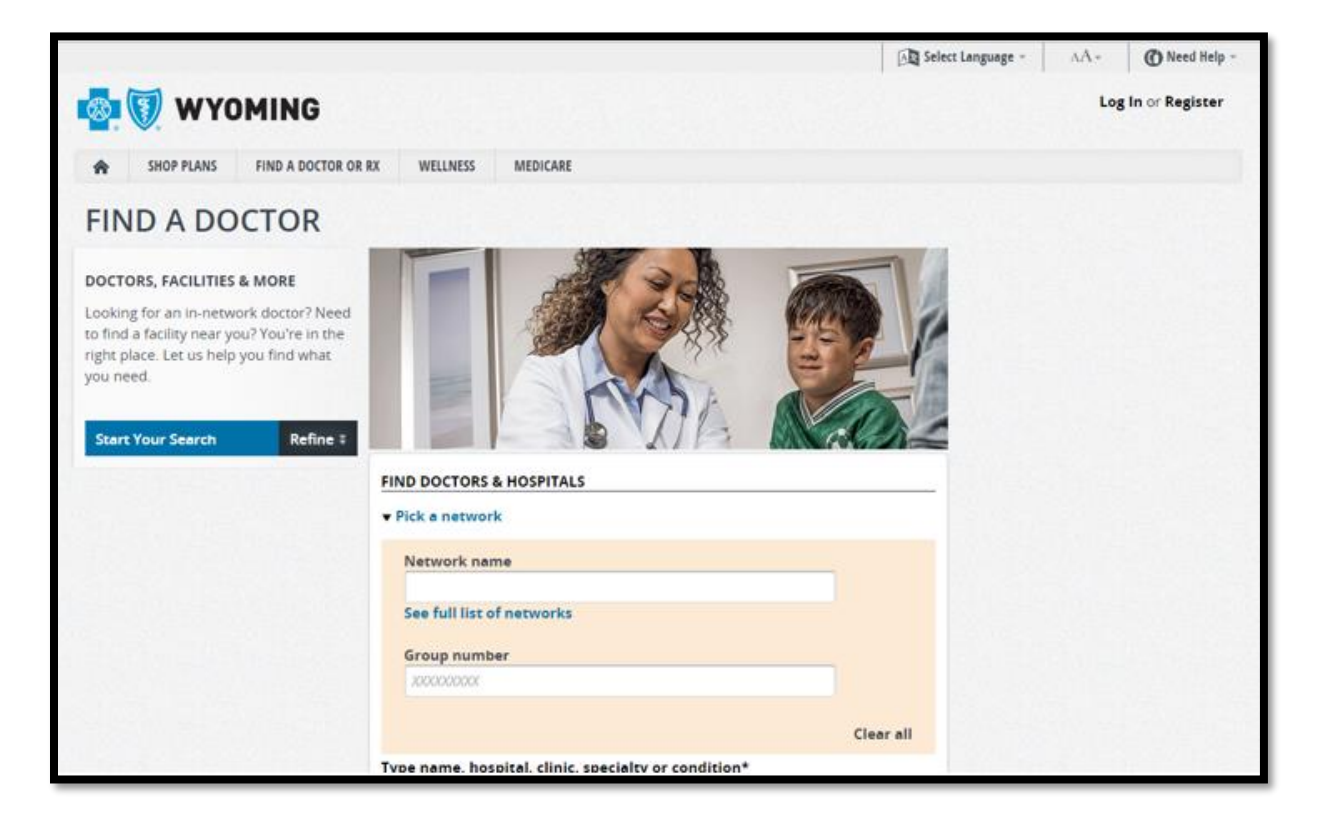

- 3. Enter the search criteria to find in-network hospitals, doctors, or other health care providers.
- 4. Click the Search button. The Search Results display according to your search criteria.

# Section 5: Client/Groups Tab

**Purpose**: This section provides an overview of the Client/Groups tabs and how to view and understand the Client and Group details and contacts.

Use the Client/Groups Tab to access the Client and Group level information:

- General Information
- Contacts
- Groups
- Report Codes (if applicable)

**Note**: It is NOT possible to edit information in the Client/Groups section. Contact your local BCBSWY Agent if this information requires an update.

# View Client Level Information

1. Select Client from the Client/Groups Tab.

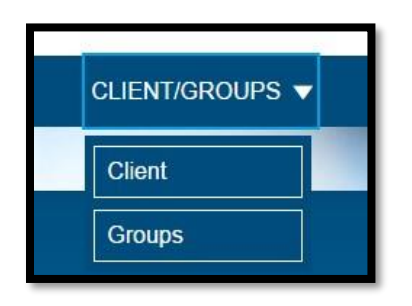

2. The Client information page display.

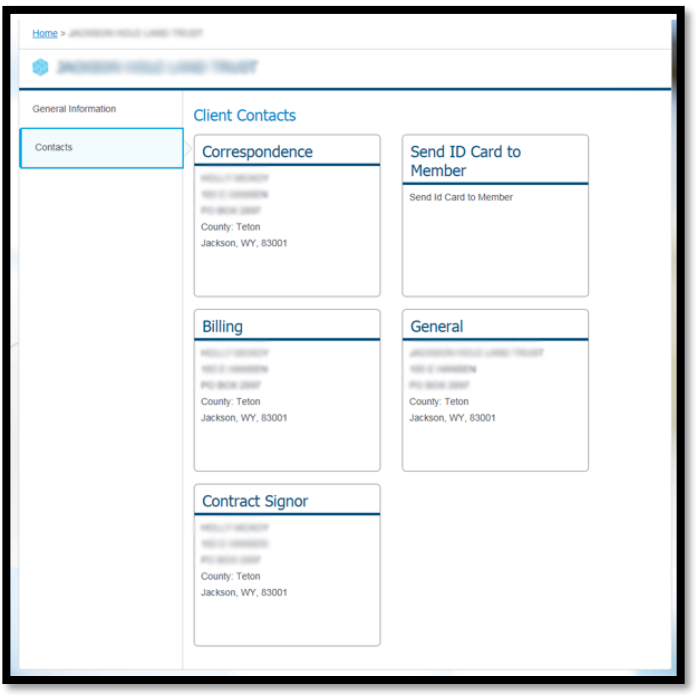

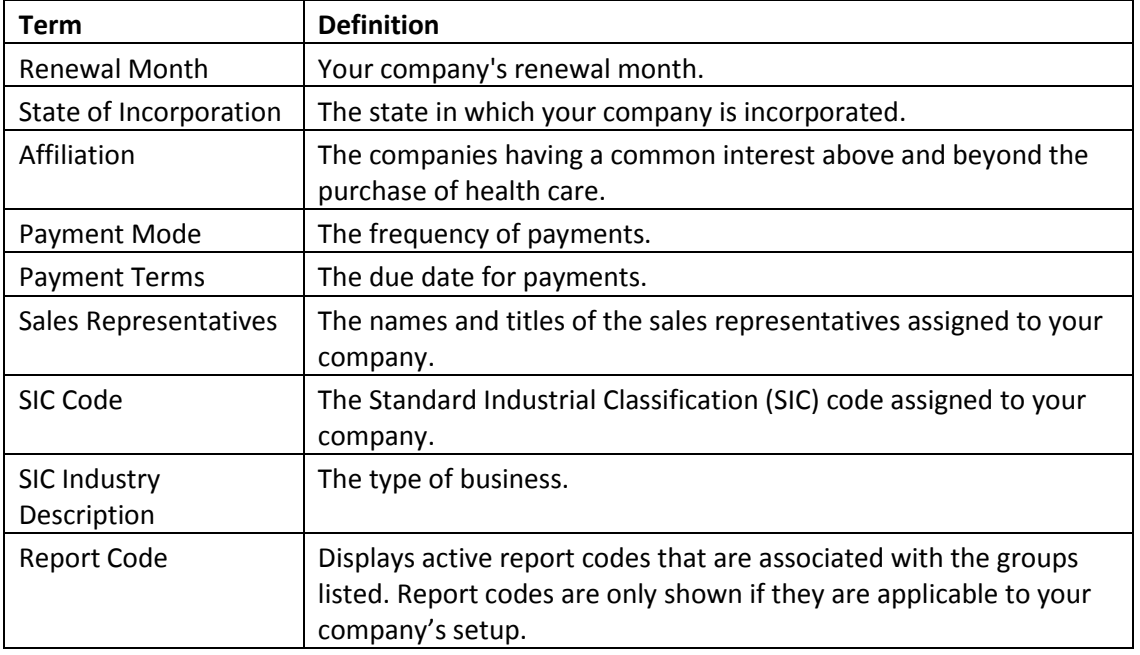

3. Click Contacts from the left navigation to view client contacts. The Client Contacts page displays contact information about the company's different contact types. Examples of contact types may include Billing, ID Cards, Monthly Reports, Correspondence, and Contract Signor.

# View Group Level Information

1. Select Groups from the Client/Groups Tab.

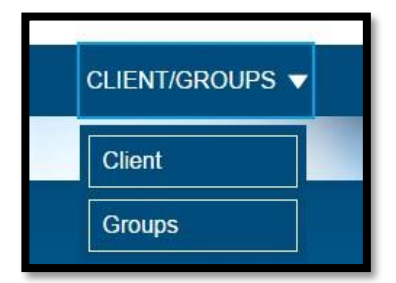

2. The Groups List page displays.

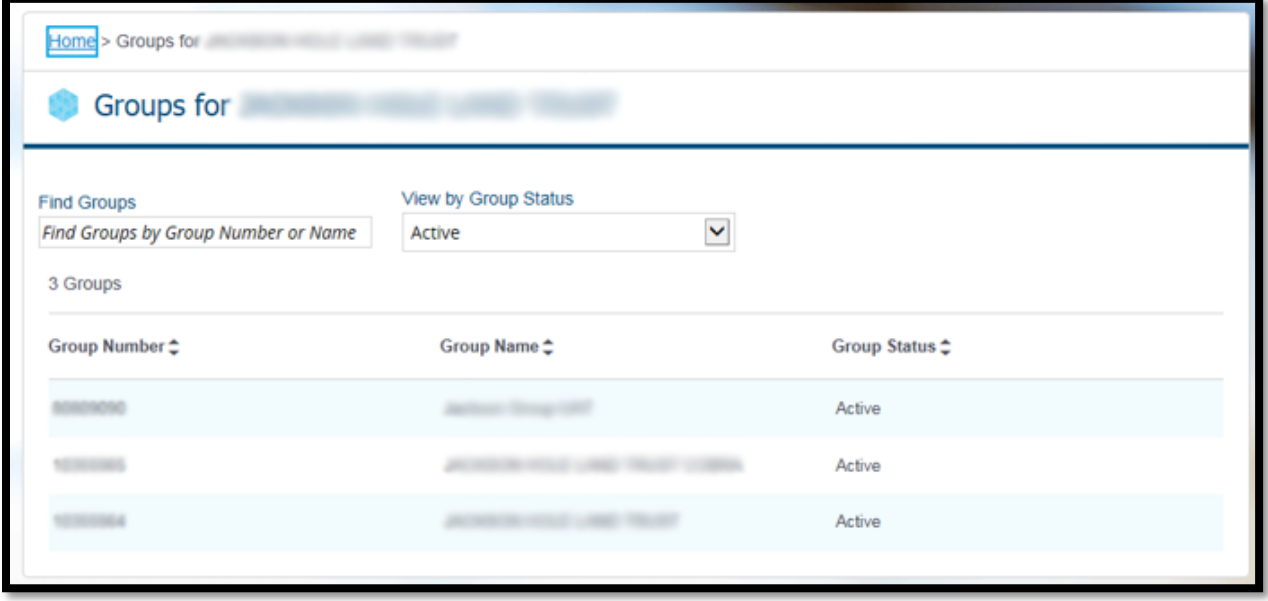

**Note:** If the list is long, you can enter a Group Number or Name in the Find Groups filter.

3. Click the Group Number link to view the Group Details page.

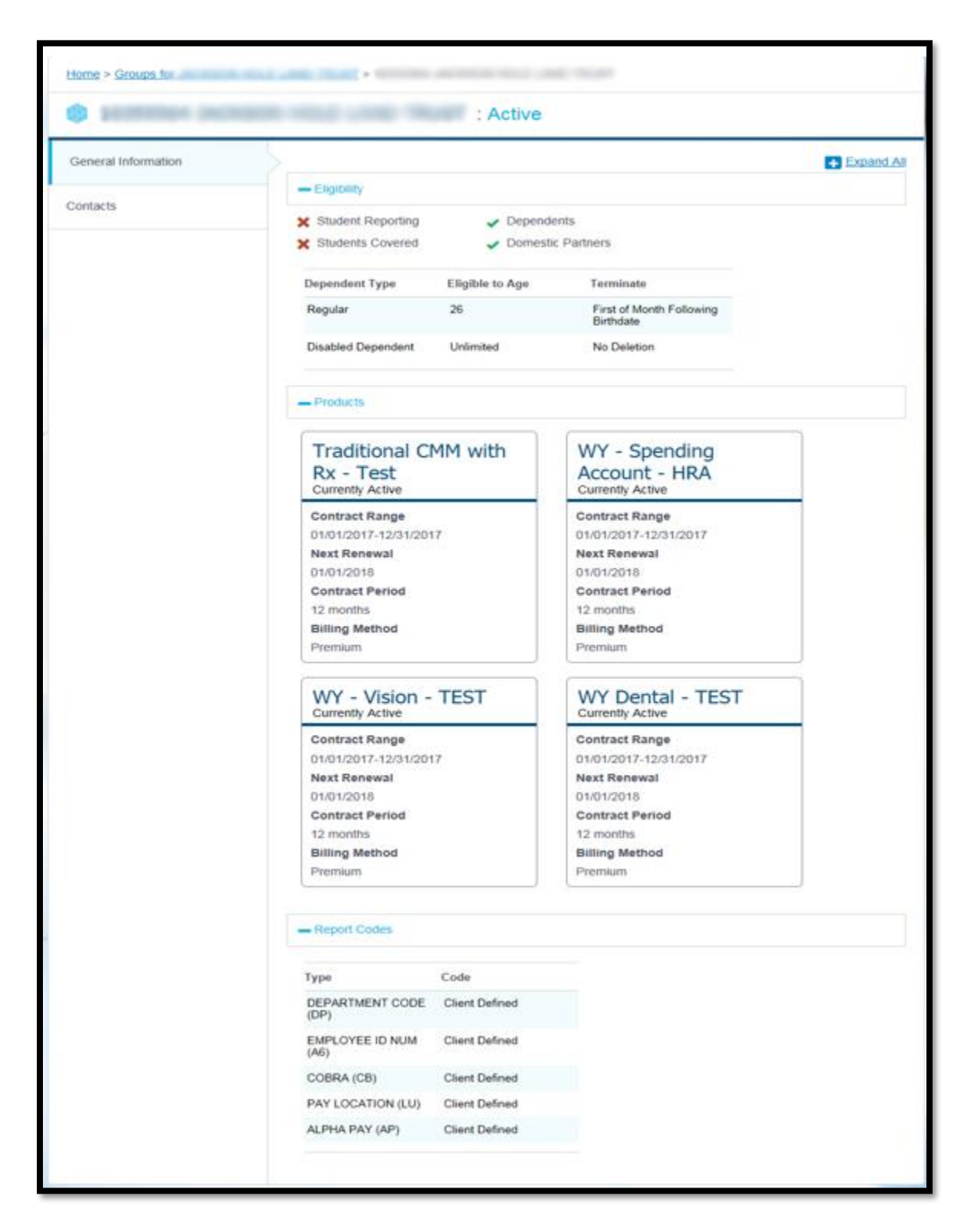

#### 4. You can view:

#### **a. General Information**

The page title and **Group General Information** section display the following information:

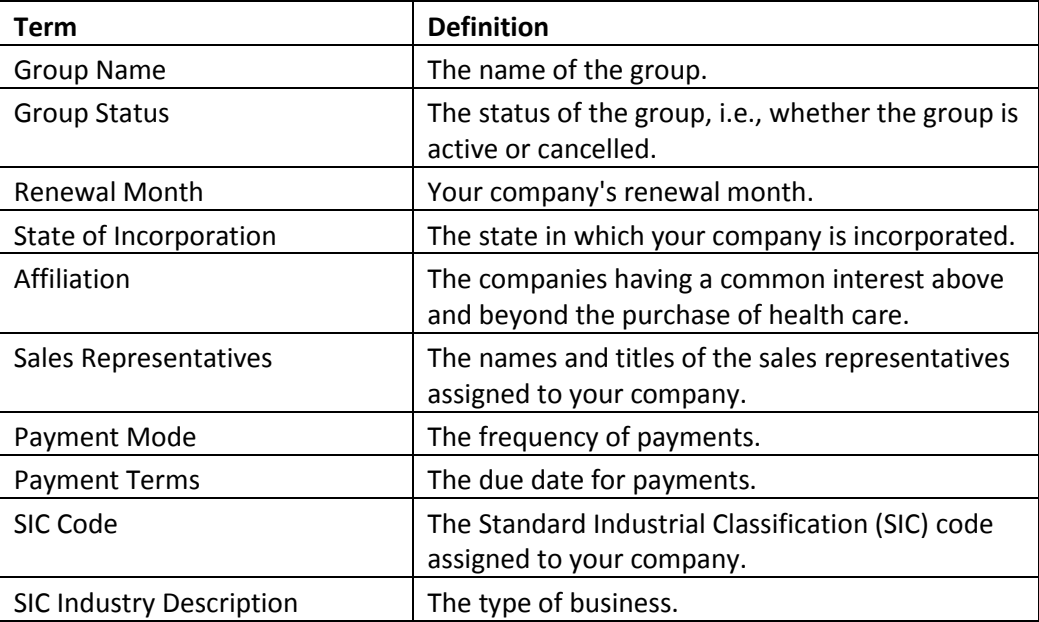

#### **b. Eligibility**

The **Group Eligibility** section displays the following information:

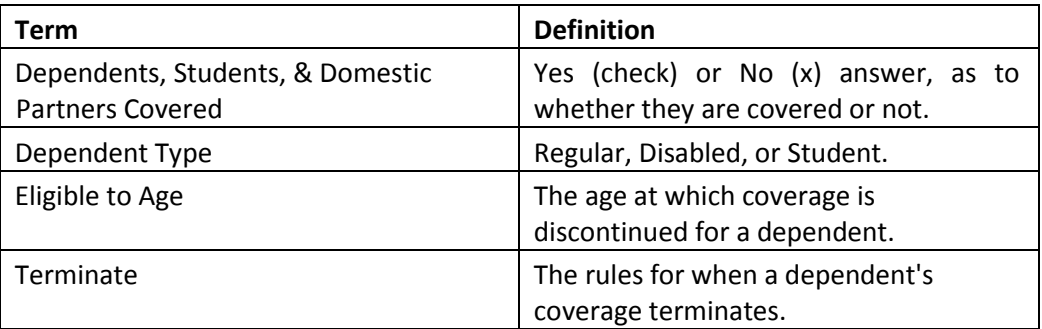

#### **c. Product**

The **Group Products section** displays product information and status.

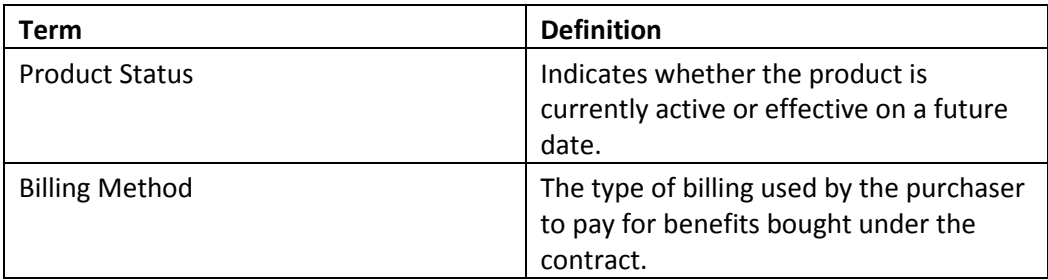

### **d. Report Codes**

The **Group Report Code** section displays active report codes that are associated with the selected group. Report codes are only shown if they are applicable to your company's setup.

5. Select Contacts from the left navigation to view group contacts.

The Group Contacts page displays contact information such as, names, addresses, phone numbers, fax numbers, e-mail addresses, etc. The Contact Type field describes when the contact is to be used. For example, the group may have Billing contacts, ID Card contacts, Report contacts, etc.

# Section 6: Billing

**Purpose:** This section provides a high-level understanding of the information you can access from the e-Bill system.

If applicable, the Billing tab enables you to view group invoices online. The Billing tab links to e-Bill.

- 1. Click the Billing tab from the Home page.
- 2. The e-bill Welcome page displays.

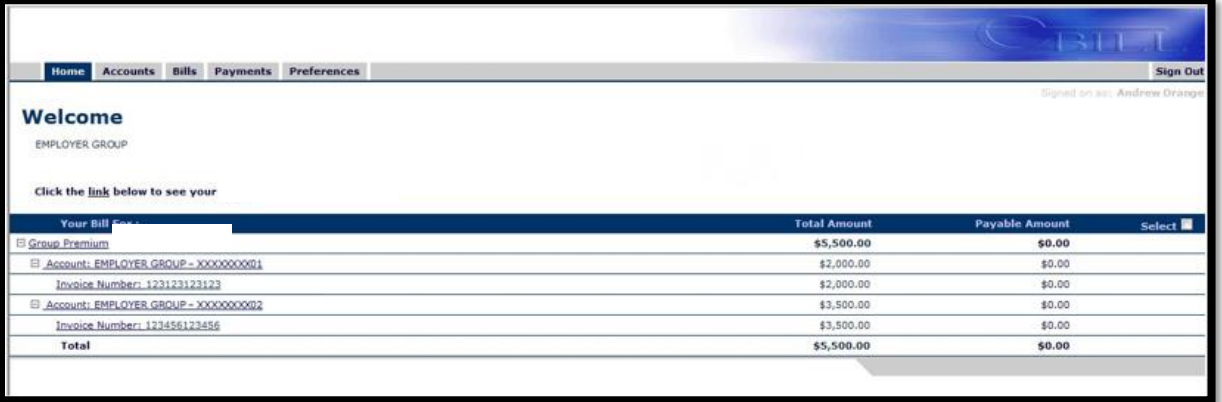

In e-Bill, you can view reports and the prior months' bills. Email notices alert you when a new bill is available. The following tabs are available:

- Home
- Accounts
- Bills
- Payments
- Preferences

The Home tab provides an overview of the current invoice(s) for the group account(s).

**Note**: If there is no current invoice to be paid, the amount due is \$0.

# Section 7: Resources

**Purpose:** This section provides an overview of the resources you can access.

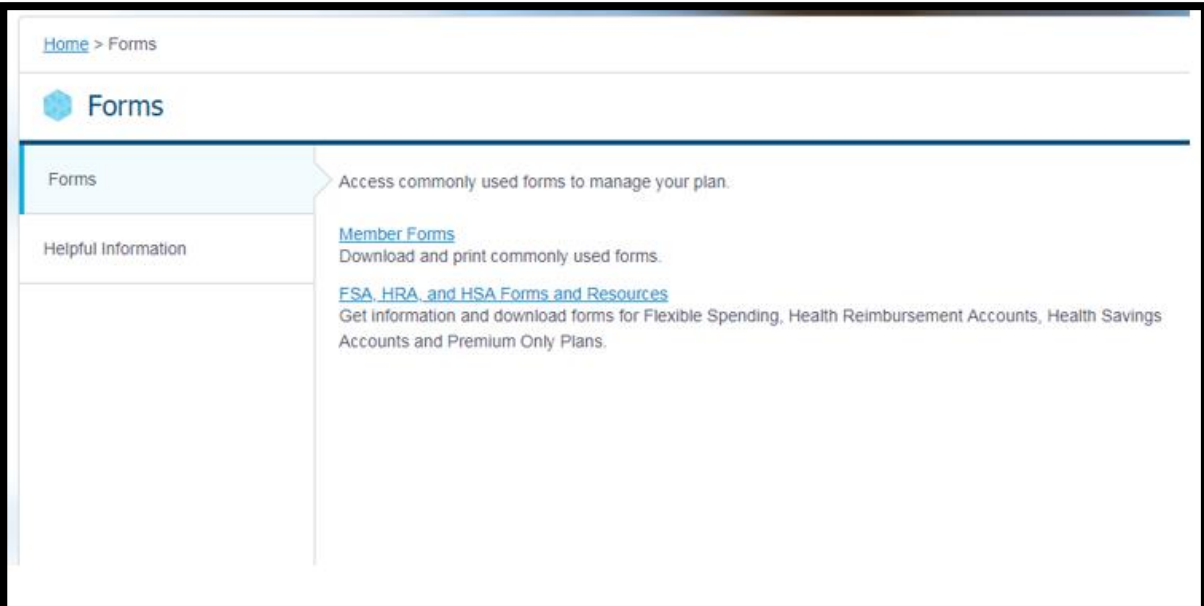

![](_page_34_Picture_22.jpeg)